## **CÔNG TY CỔ PHẦN CẢNG HẢI PHÒNG**

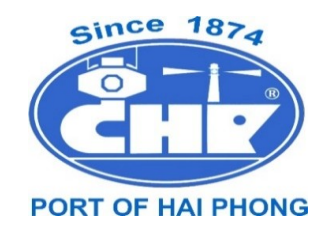

# **HƯỚNG DẪN SỬ DỤNG DỊCH VỤ CẢNG ĐIỆN TỬ - EPORT TẠI CHI NHÁNH CẢNG TÂN VŨ**

Hải Phòng, tháng 11 năm 2020

## **MUC LUC**

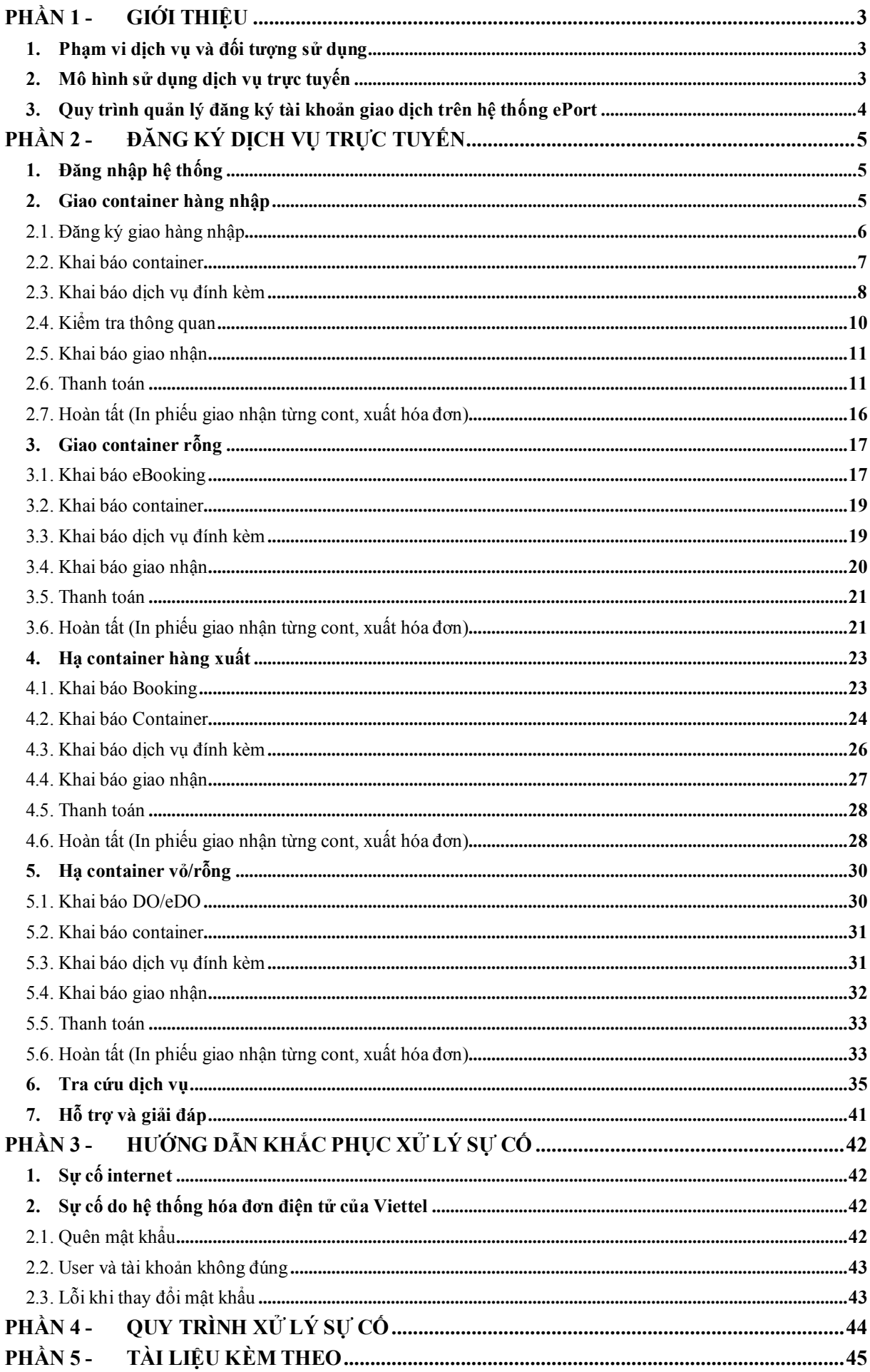

## **PHAÀN 1 - GIỚI THIỆU**

#### **1. Phạm vi dịch vụ và đối tượng sử dụng**

Cảng Hải Phòng cung cấp dịch vụ đăng ký lệnh giao nhận điện tử và thanh toán trực tuyến tại Chi nhánh Cảng Tân Vũ đối với hàng hóa là container.

- Đăng ký lệnh giao nhân container được thực hiện trên trang website [https://eport.haiphongport.com.vn](https://eport.haiphongport.com.vn/) gồm 04 tác nghiệp:

 $+$  Lấy nguyên/giao container hàng nhập;

+ Hạ container hàng xuất

 $+$  Lấy/giao container vỏ/rỗng;

+ Hạ/nhận container vỏ rỗng.

- Các phương thức thanh toán trực tuyến được hỗ trợ: Ví điện tử VNPay, Vietcombank và Thẻ ATM nội địa của tất cả ngân hàng.

- Đối tượng sử dụng: Khách hàng sử dụng dịch vụ trực tuyến là các chủ hàng hoặc người được ủy quyền được hãng tàu cấp lệnh giao nhận (DO)/lệnh giao nhận điện tử (eDO), Booking điện tử (eBooking) để giao nhận container tại Cảng.

#### **2. Mô hình sử dụng dịch vụ trực tuyến**

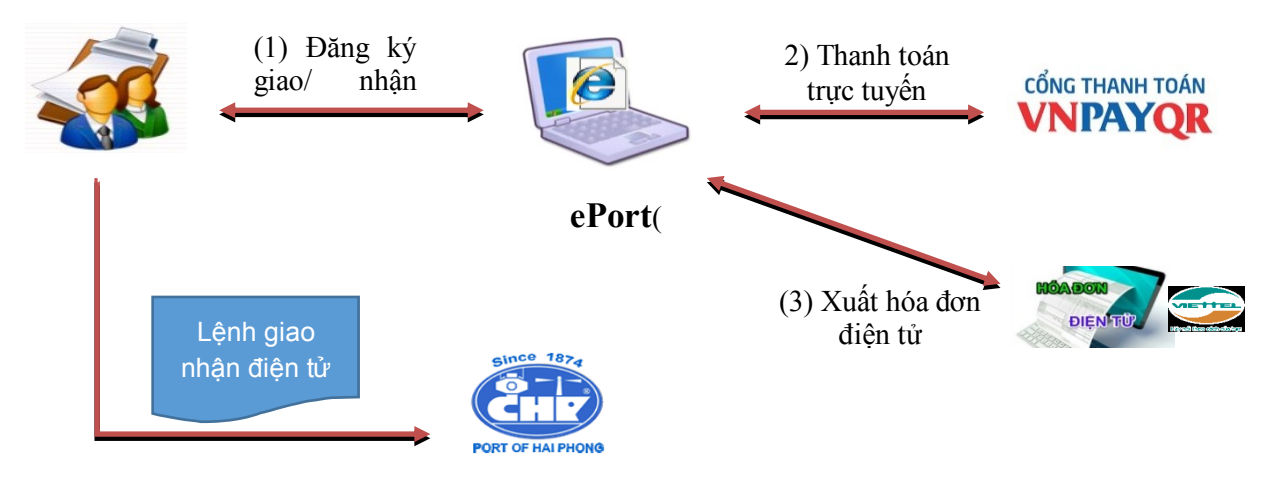

Để sử dụng dịch vụ, khách hàng phải đăng ký tài khoản sử dụng trên ePORT do Cảng Hải phòng cấp và có số điện thoại di động để xác thực. Sau khi khách hàng đăng ký thành công, Phòng Kinh doanh dựa trên bản đăng ký có đóng dấu, thực hiện duyệt để bộ phận quản trị hệ thống cung cấp tài khoản. Thông tin tài khoản của khách hàng sẽ được tự động gửi tới Email của khách hàng.

Khách hàng đăng nhập vào tài khoản để sử dụng dịch vụ theo từng lô hàng giao nhận, khách hàng (1) đăng ký lệnh giao nhận  $\Rightarrow$  (2) Tính tiền và thanh toán trực tuyến  $\Rightarrow$  (3) Phát hành hóa đơn cho khoản thanh toán => (4) In lệnh giao nhận điện tử.

Sau khi in lệnh giao nhận điện tử thành công, khách hàng đến Cảng để giao/nhận container theo quy trình giao nhận container tại Cảng.

Các trường hợp đăng ký lệnh giao nhận không có eDO/eBooking, khách hàng phải xuất trình chứng từ gốc, tờ khai hải quan tại bộ phận thủ tục – tính cước để hoàn tất thủ tục giao nhận hàng hoa tại cảngại quầy.

### **3. Quy trình quản lý đăng ký tài khoản giao dịch trên hệ thống ePort**

- **Bước 1**: Khách hàng truy cập trang website [https://eport.haiphongport.com.vn](https://eport.haiphongport.com.vn/) và tải về bản đăng ký sử dụng Cảng điện tử ePort; Mẫu hợp đồng dịch vụ trên ePort. Khách hàng kê khai đầy đủ thông tin: Tên doanh nghiệp, mã số thuế VAT, địa chỉ, người đại diện theo pháp luật, điện thoại liên lạc,…, tên tài khoản đăng nhập giao dịch (mã số thuế VAT) trên ePort và số điện thoại di động được sử dụng để xác thực.

**- Bước 2:** Bản hợp đồng dịch vụ được ký bởi đại diện pháp luật của doanh nghiệp và chuyển phát nhanh đến Cảng Hải Phòng. Phòng Kinh doanh tiếp nhận bản đăng ký sử dụng ePort và kiểm tra 03 thông tin quan trọng:

- Địa chỉ Email đăng ký tạo tài khoản đăng nhập ePort;

- Số điện thoại (smartphone) đăng ký nhận mã giao dịch online qua tin nhắn SMS;

- Địa chỉ Email nhận hóa đơn điện tử.

Đối với tài khoản thanh toán sau: Kiểm tra hợp đồng với Cảng để đảm bảo việc cho phép thanh toán sau các dịch vụ trên ePort.

Nếu đã đầy đủ thông tin thì ký xác nhân vào ô "ĐƠN VI TIẾP NHÂN" trên bản đăng ký. Phòng Kinh doanh xem xét và trình Lãnh đạo Cảng phê duyệt. Nếu không đầy đủ thông tin, Phòng Kinh doanh liên hệ với khách hàng để bổ sung thông tin.

- **Bước 3:** Lãnh đạo cảng phê duyệt hồ sơ đăng ký của khách hàng.

- **Bước 4:** Trung tâm Công nghệ thông tin tiếp nhận hồ sơ đăng ký hợp lệ của khách hàng từ Phòng Kinh doanh, cấp phát tài khoản sử dụng trên hệ thống ePort. Khách hàng nhận được tin nhắn SMS/Email thông báo tên tài khoản, mật khẩu mặc định.

- **Bước 5:** Khách hàng đăng nhập tài khoản để thay đổi mật khẩu (khách hàng tự quản lý mật khẩu) và kích hoạt tài khoản.

## **PHAÀN 2 - ĐĂNG KÝ DỊCH VỤ TRỰC TUYẾN**

#### **1. Đăng nhập hệ thống**

- **Bước 1:** Mở trình duyêt internet (FireFox, Google Chrome, …), nhập vào địa chỉ: [https://eport.haiphongport.com.vn](https://eport.haiphongport.com.vn/User/Login). Màn hình xuất đăng nhập xuất hiện:

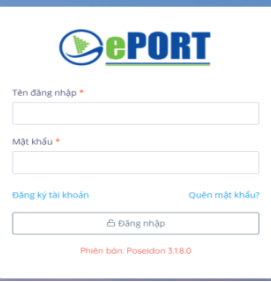

#### - Bước 2:

+ Đăng nhập bằng tài khoản và mật khẩu đã được Quản trị hệ thống cung cấp

+ Sau khi đăng nhập thành công, màn hình chính xuất hiện

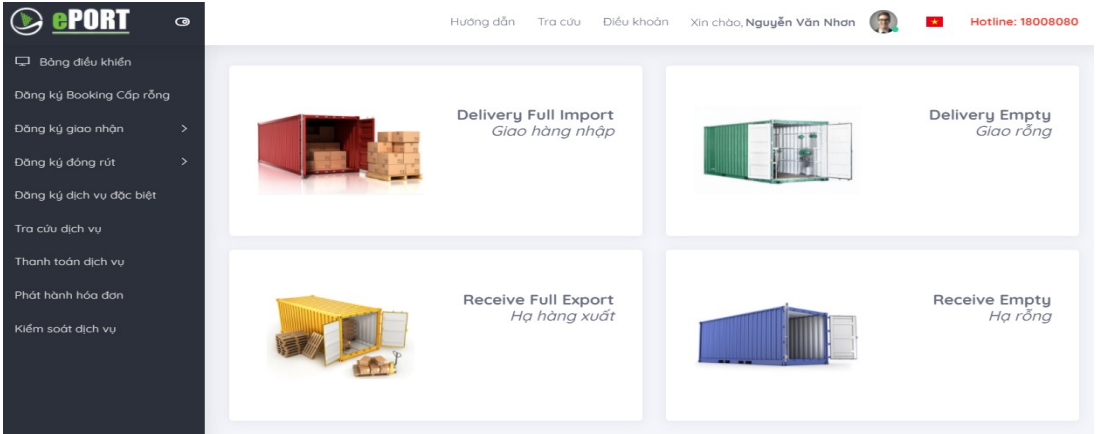

#### **2. Giao container hàng nhập**

Sau khi đăng nhập, khách hàng chọn chức năng "Đăng ký giao nhận", chọn "Giao hàng nhập" hoặc chọn "Giao hàng nhập" trên giao diện hệ thống.

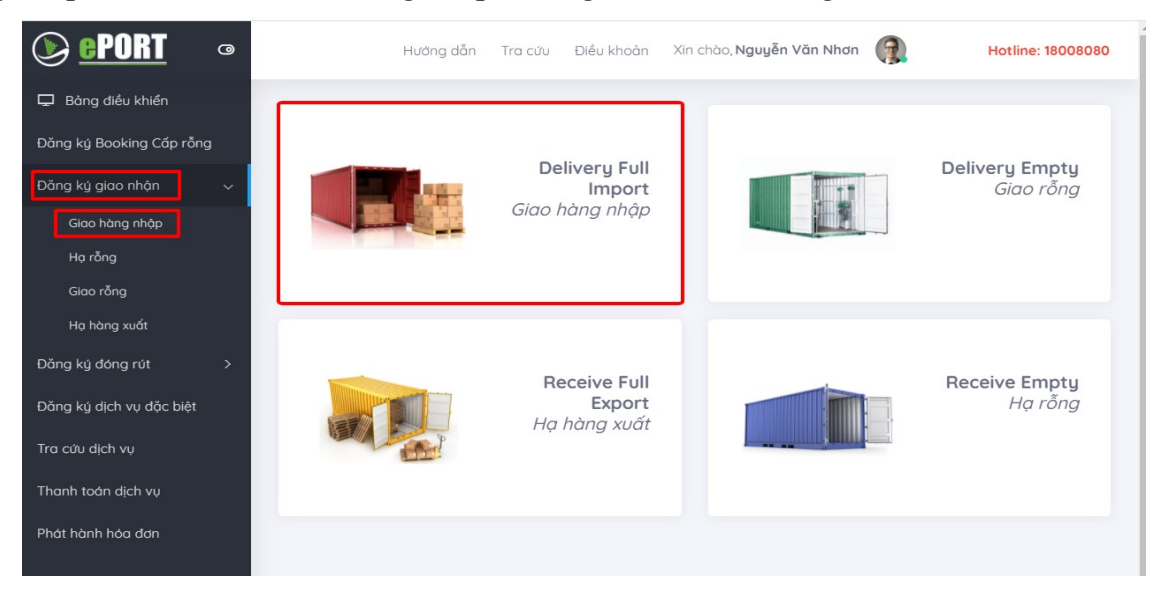

#### 2.1. Đăng ký giao hàng nhập

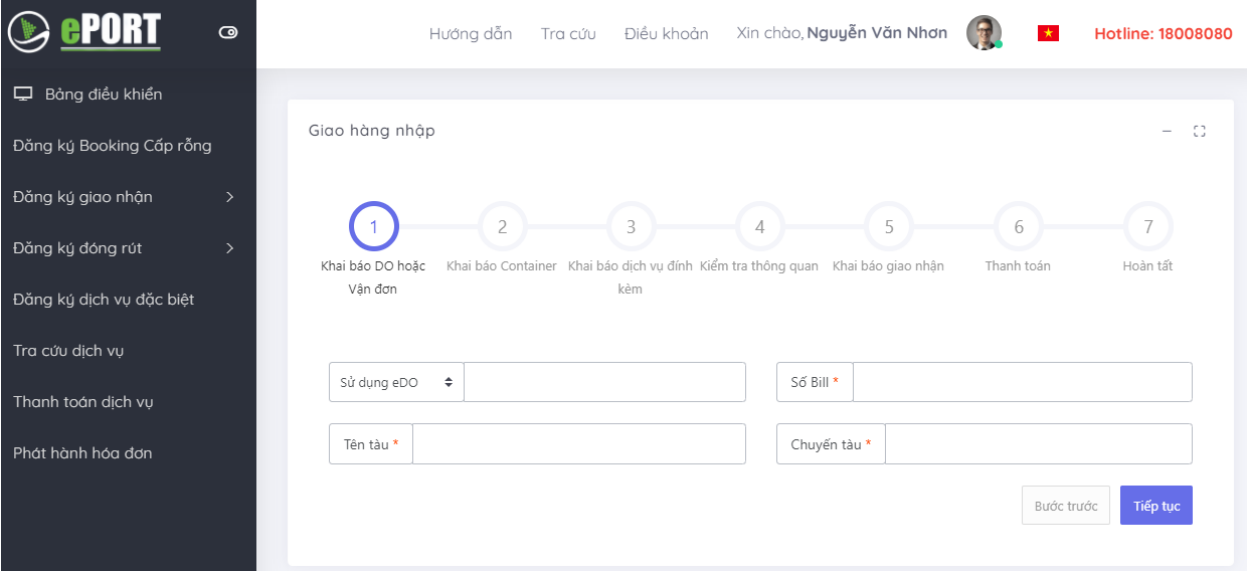

- Khai báo/lựa chọn lệnh giao nhận - DO (lệnh giấy) hoặc lệnh giao nhận điện tử eDO; Nhập vào số DO/eDO, số vận đơn (Bill),tên tàu, chuyến tàu.

- *Lưu ý:* 
	- o Đối với các thông tin có ký hiệu *"\*"* **(**màu đỏ) người sử bắt buộc phải nhập, Hệ thống sẽ có cảnh báo ở góc phải phía trên của màn hình khi nhập không đầy đủ thông tin và không thể thực hiện các bước tiếp theo

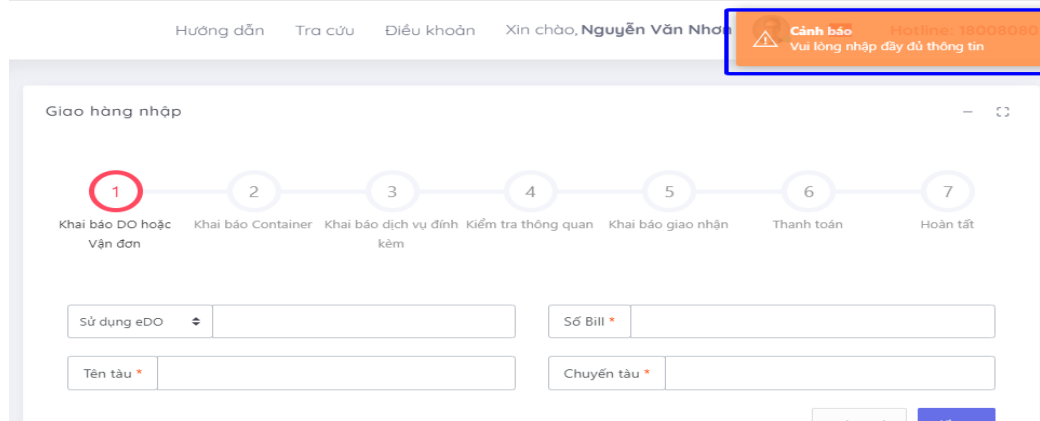

- Sau khi nhập đầy đủ thông tin, chọn nút "Tiếp tục"

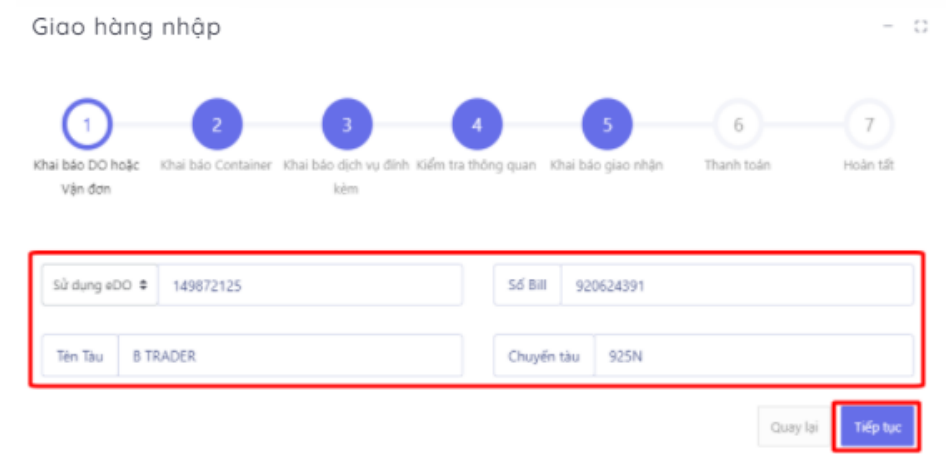

- Hệ thống sẽ gửi mã xác thực (OTP) đến số điện thoại của người sử dụng/khách hàng đã đăng ký, thực hiện nhập mã xác thực:

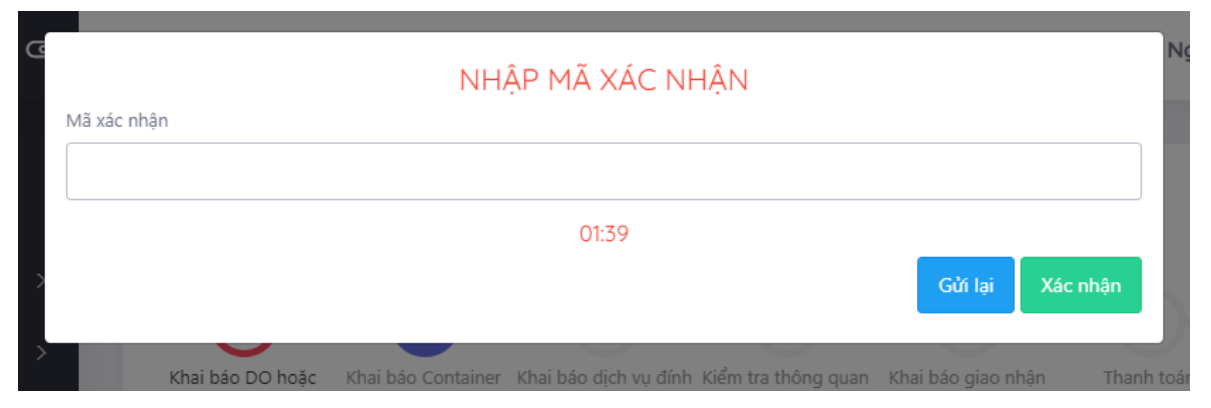

- Sau khi nhập mã xác thực người sử dụng chọn "Xác nhận" để tới màn hình tiếp theo.

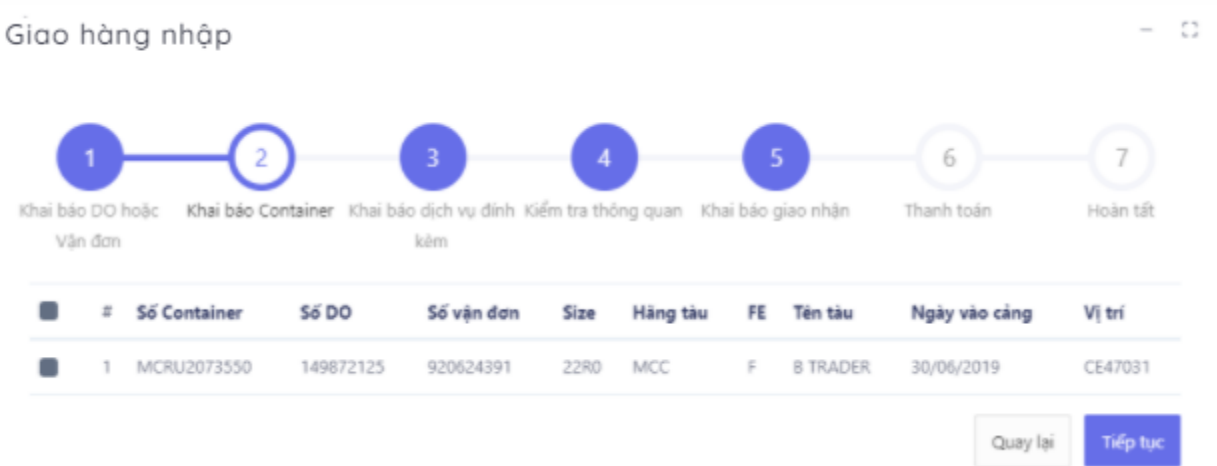

#### 2.2. Khai báo container

- Người sử dụng tích chọn một hoặc nhiều container cần thực hiện lấy nguyên.

- Nếu không tích chọn container, hệ thống sẽ có cảnh báo ở góc phải phía trên của màn hình khi chọn tiếp tục, không thể qua bước tiếp theo.

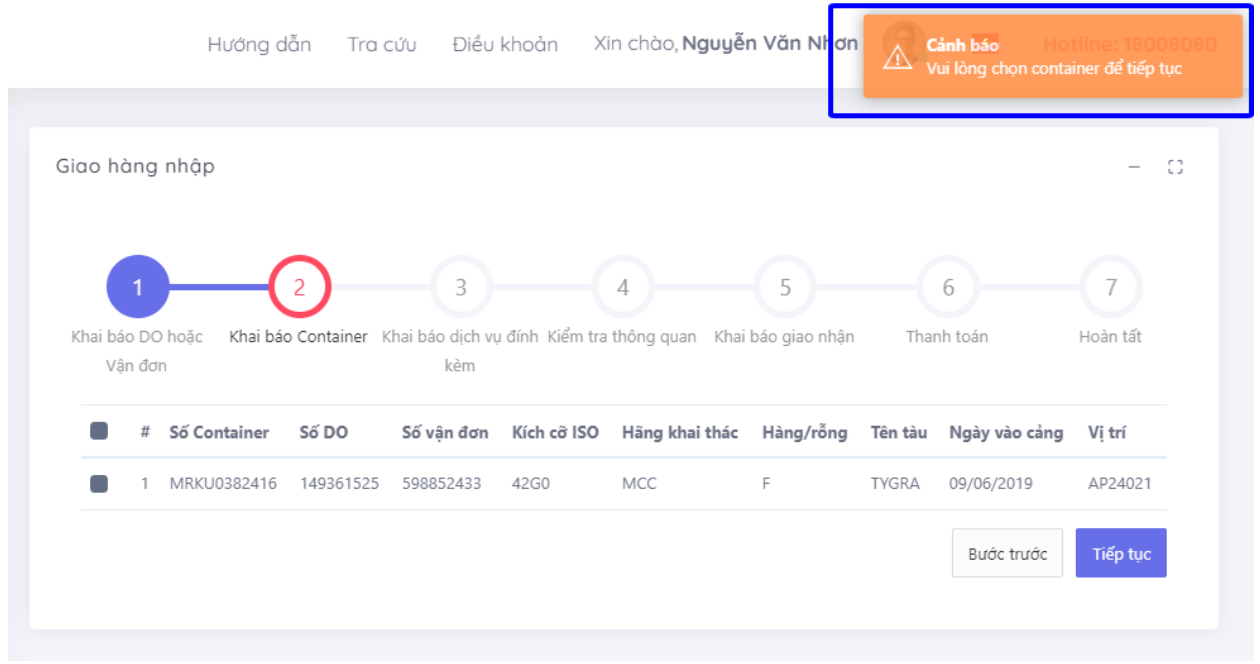

Sau đó chọn "Tiếp tục" để chuyển sang bước tiếp theo. Hoặc chọn "Quay lại" để quay lại bước trước đó.

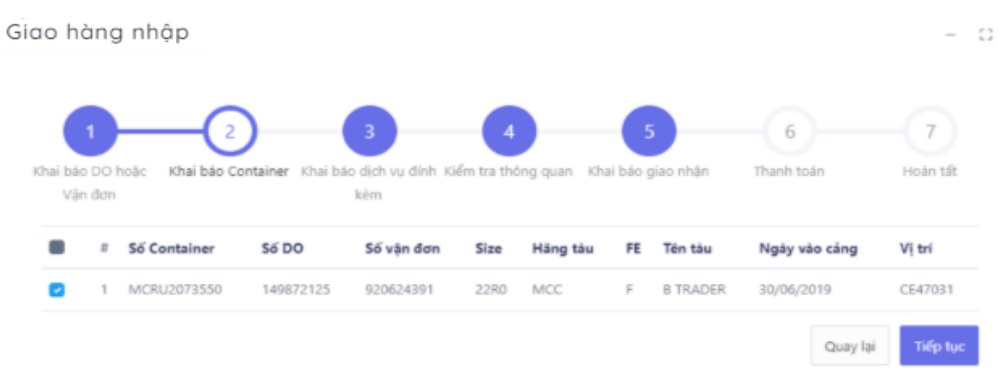

### 2.3. Khai báo dịch vụ đính kèm

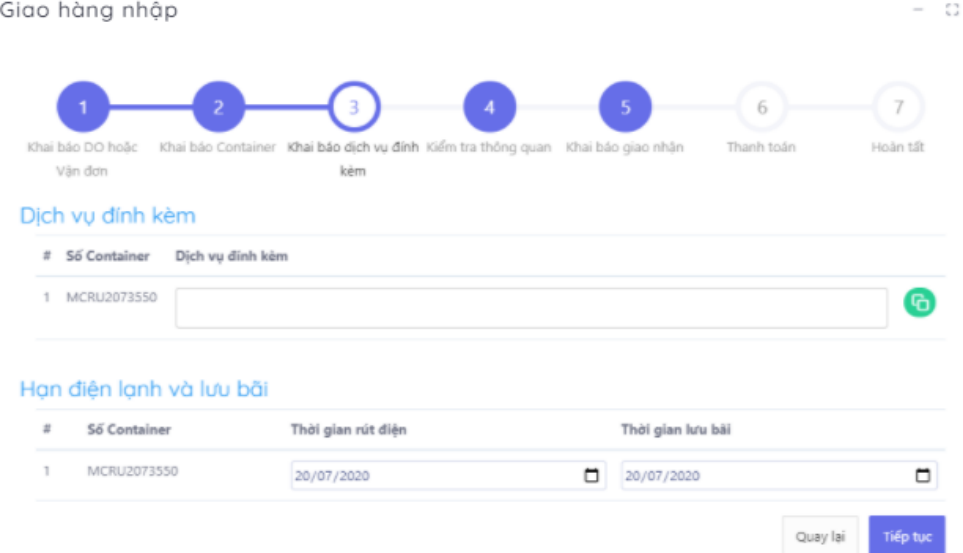

- Tại đây, người sử dụng chọn dịch vụ đính kèm.

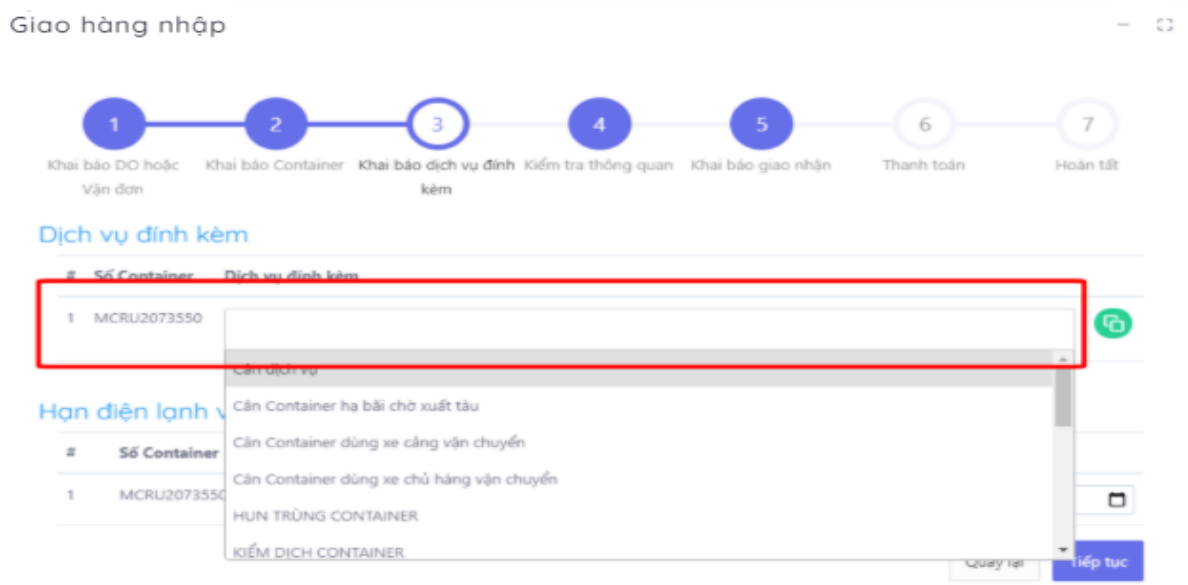

- Nếu có nhiều container, người sử dụng có thể sử dụng nút "clone" để clone các dịch vụ đã chọn từ 1 cont sang các cont khác

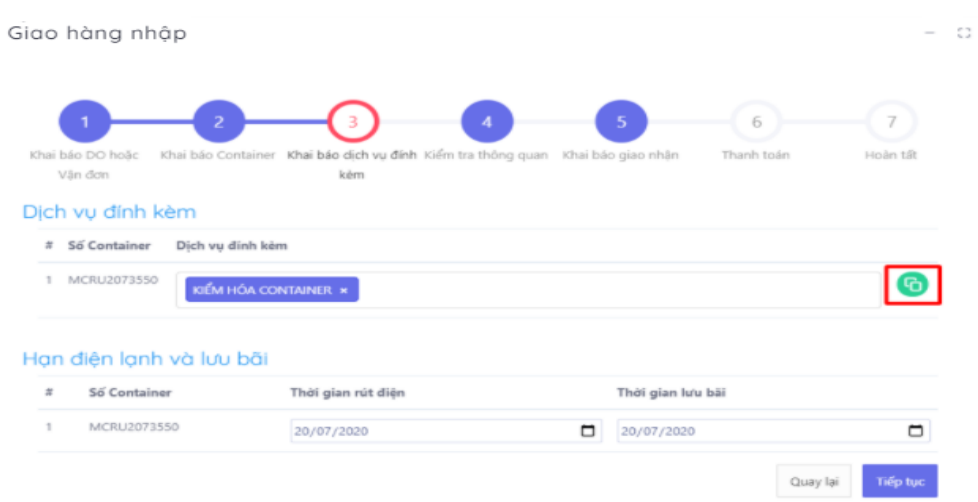

- Bắt buộc chọn dịch vụ lưu bãi với các container thường và hạn điện với những container lạnh.

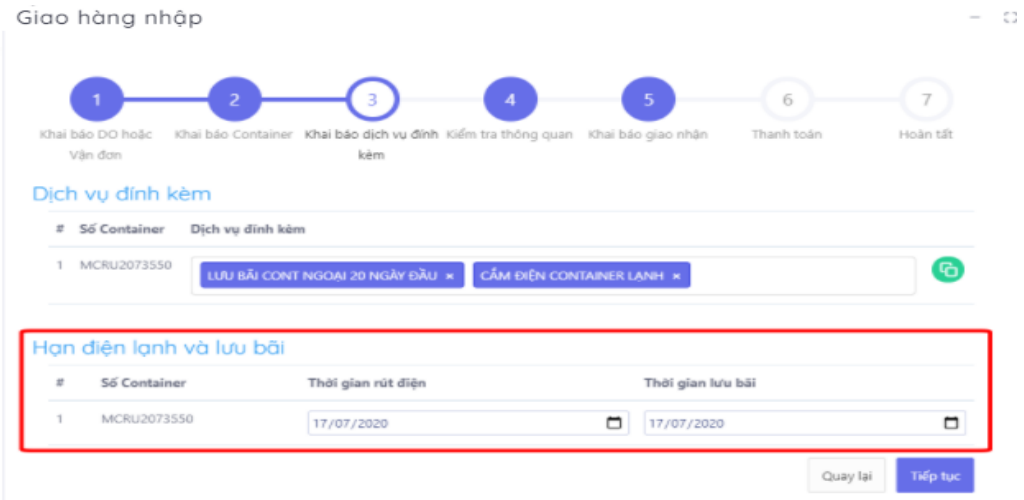

- Nếu người sử dụng chọn thiếu dịch vụ bắt buộc cho container thì khi chọn "Tiếp tục" sẽ không được chuyển sang bước tiếp theo mà sẽ nhận được thông báo ở góc trên bên phải của màn hình

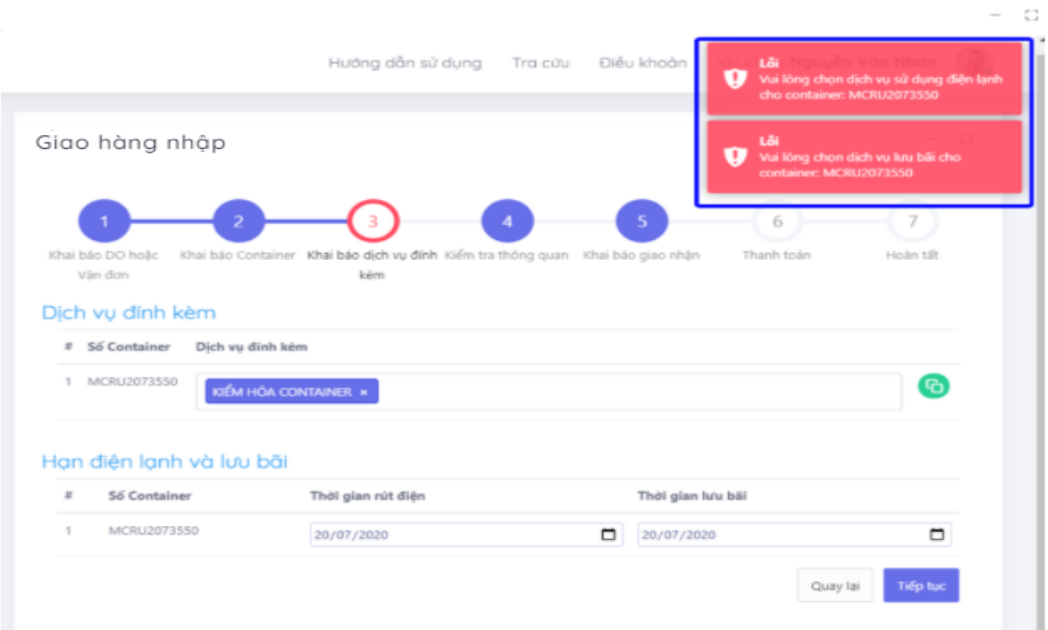

- Nếu tại màn hình này, người sử dụng không chọn hạn điện lạnh và lưu bãi thì thời gian này sẽ tự lấy theo ngày "hạn lệnh" ở bước 5 "Khai báo giao nhận".

- Cuối cùng chọn "Tiếp tục" để chuyển sang bước tiếp theo hoặc chọn "Quay lại" để quay lại bước trước đó.

2.4. Kiểm tra thông quan

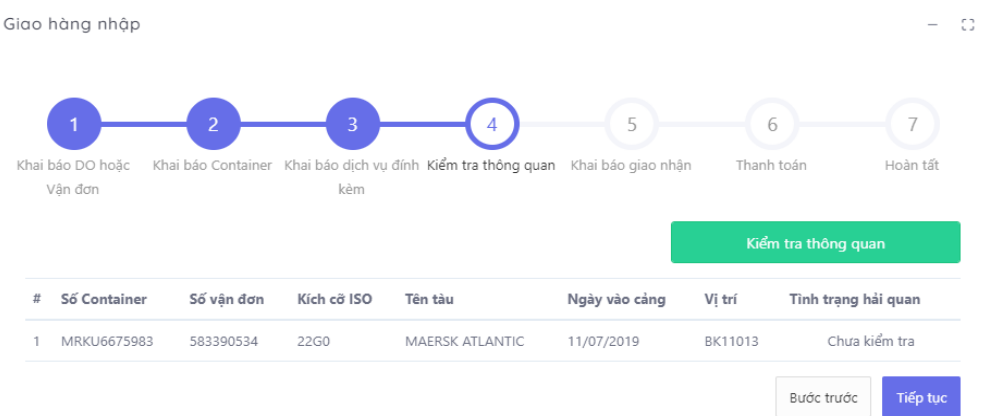

- Người sử dụng chọn "Kiểm tra thông quan" để thực hiện gửi thông điệp tới hệ thống VASSCM của cơ quan hải quan.

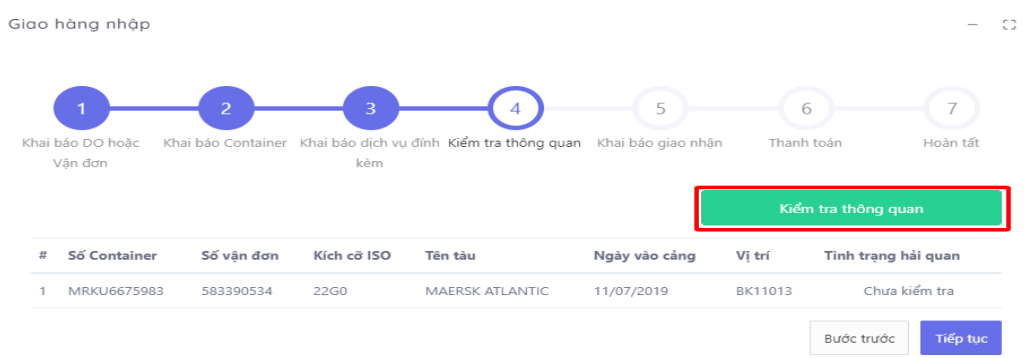

- Sau khi tiến hành kiểm tra, người sử dụng sẽ nhận được thông điệp tình trạng thông quan của container đó từ hệ thống VASSCM

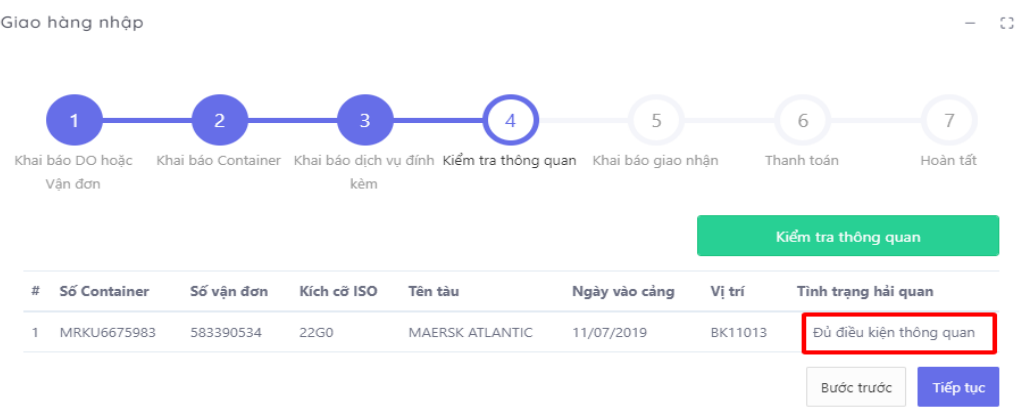

- Chon "Tiếp tục" để chuyển sang bước tiếp theo hoặc chọn "Quay lại" để quay lại bước trước đó.

#### 2.5. Khai báo giao nhận

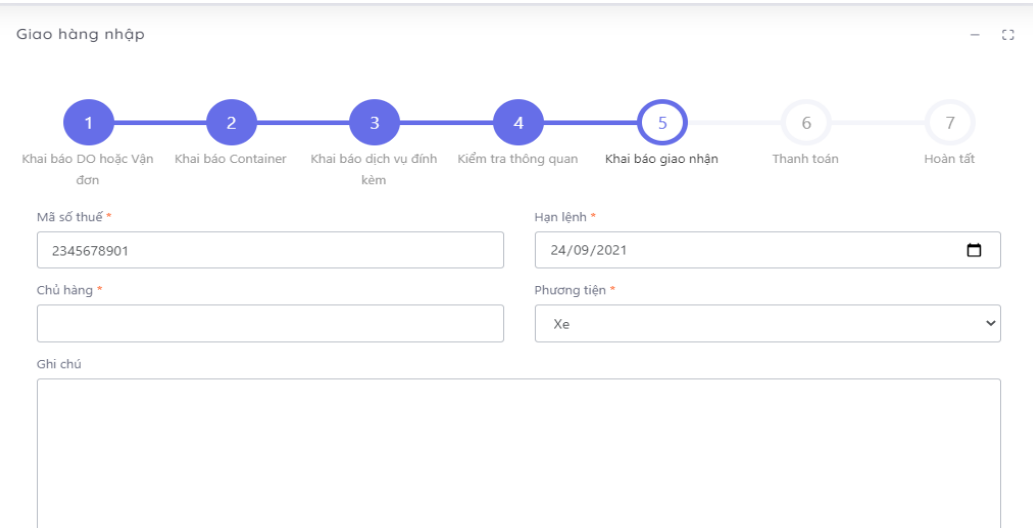

- Nhập các thông tin trên giao diện (các thông tin bắt buộc nhập sẽ có dấu "\*"). Nhấn "Tiếp tục" để chuyển sang bước tiếp theo hoặc chọn "Quay lại" để quay lại bước trước đó.

- Người sử dụng có thể lựa chọn phương tiện giao nhận là xe hoặc sà lan. Đối với phương tiện sà lan thì người sử dụng khai báo: tên sà lan, năm, số chuyến.

Trường hợp khách hàng nhập thiếu thông tin hệ thống sẽ đưa ra cảnh báo

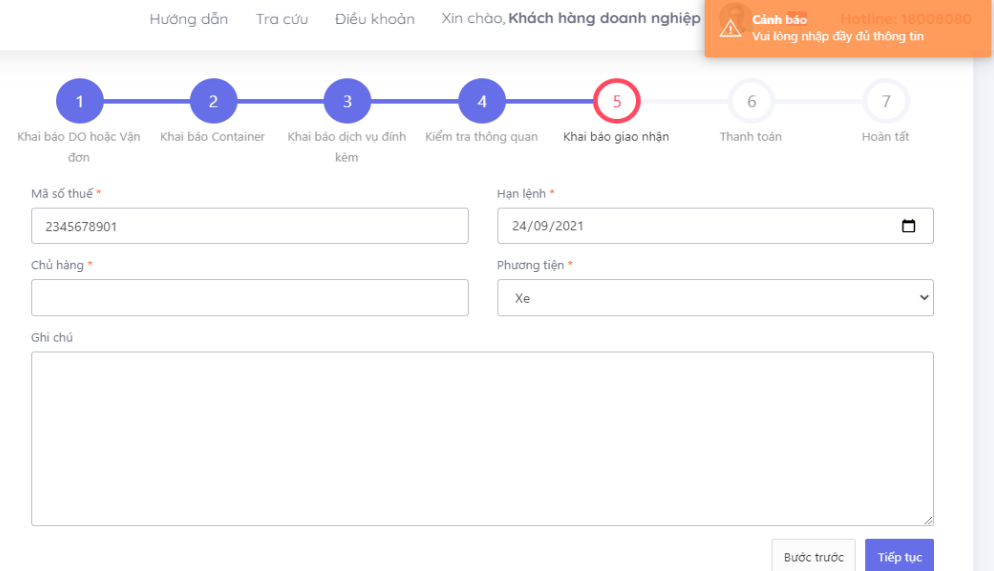

#### 2.6. Thanh toán

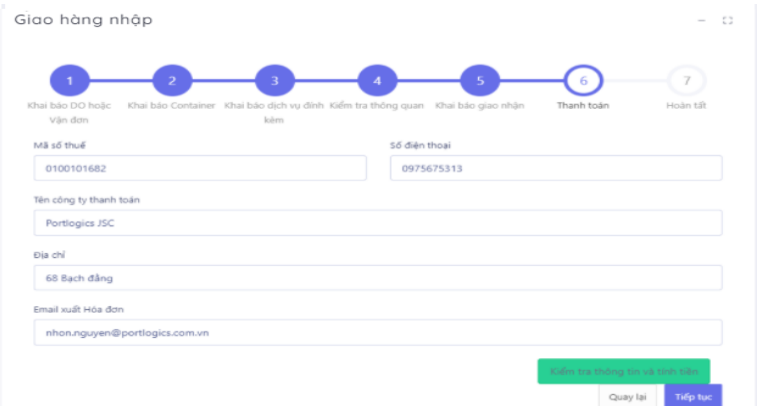

- Tại đây, các thông tin được hiển thị theo thông tin tài khoản đang đăng nhập và người sử dụng có thể chỉnh sửa lại các thông tin trên.

- Sau khi người sử dụng chỉnh sửa các thông tin trên giao diện (nếu cần) thì chọn nút "Kiểm tra thông tin và tính tiền" để xem thông tin thanh toán và thực hiện tính tiền.

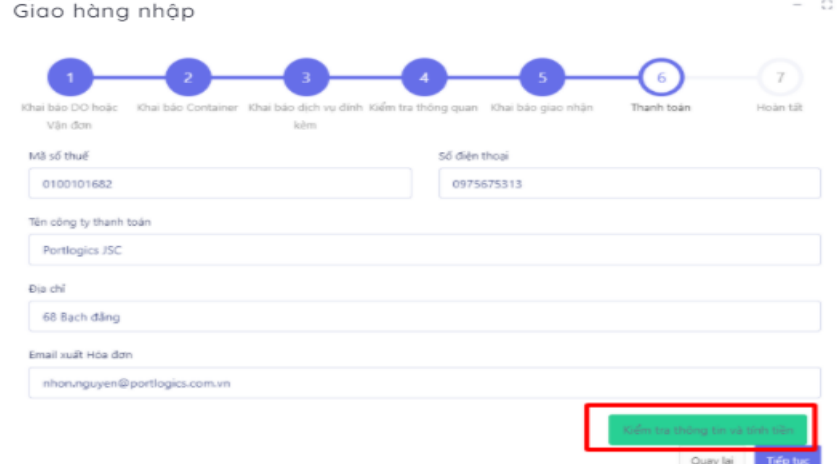

- Tại đây, người sử dụng chọn "Kiểm tra thông tin và tính tiền" để xem thông tin thanh toán và thực hiện tính tiền.

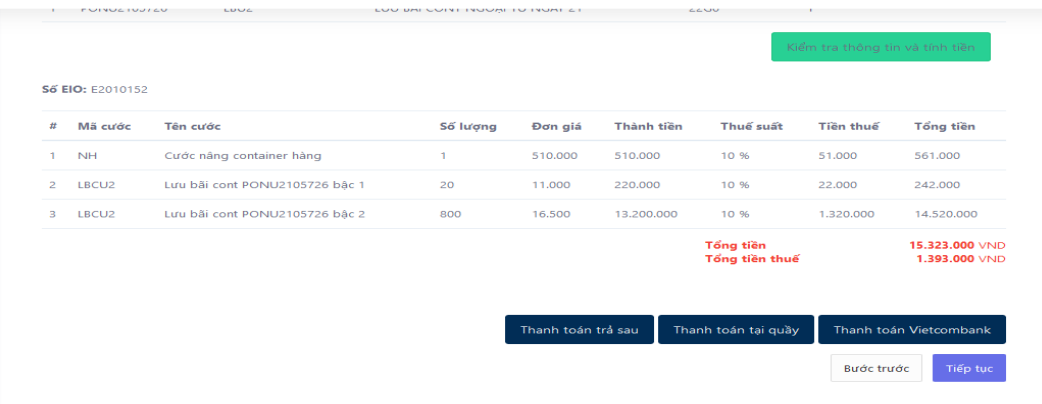

- Người sử dụng có thể chọn "Thanh toán trả sau" hoặc "Thanh toán tại quầy" để chuyển sang bước 7 "Hoàn tất". Hoặc có thể chọn "Thanh toán Vietcombank" hoặc "tiếp tục" để thực hiện thanh toán online.

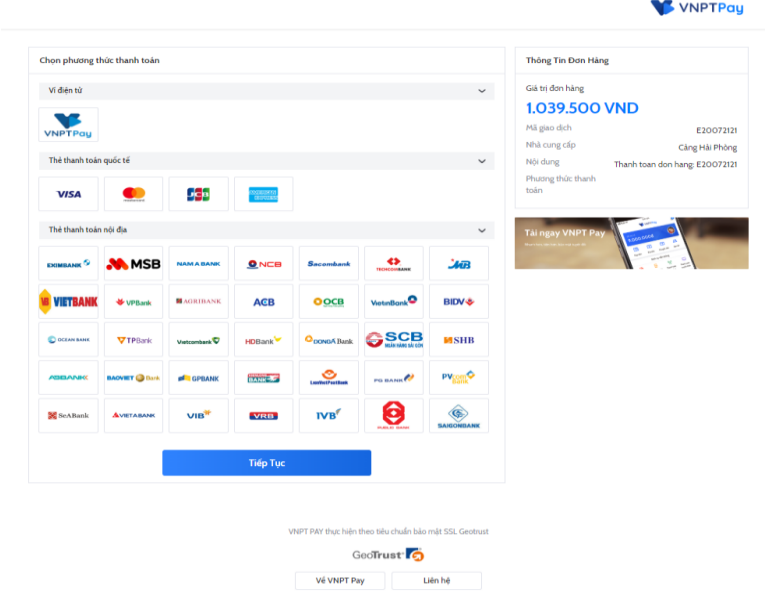

Chọn phương thức thanh toán rồi chọn "Tiếp tục". Sau đó chọn "Thanh toán"

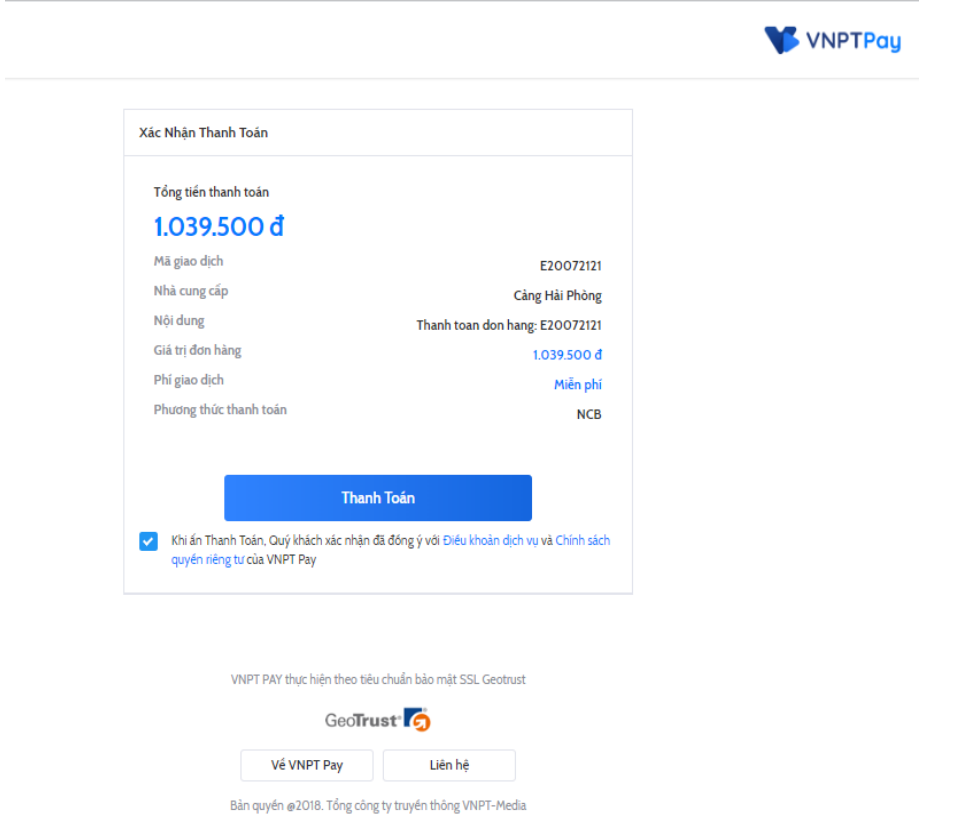

- Nhập các thông tin để thực hiện thanh toán rồi chọn "Xác thực" để nhận mã OTP. **Exitercitarii Logo** 

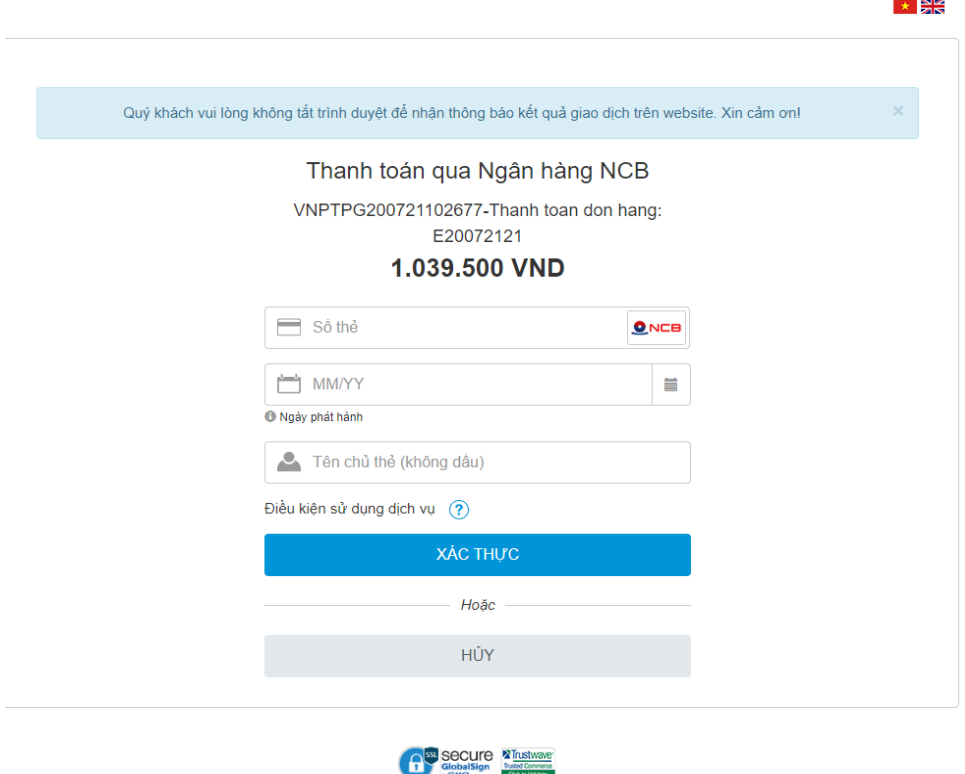

- Nhập mã OTP nhận được rồi chọn "Thanh toán" để thực hiện thanh toán

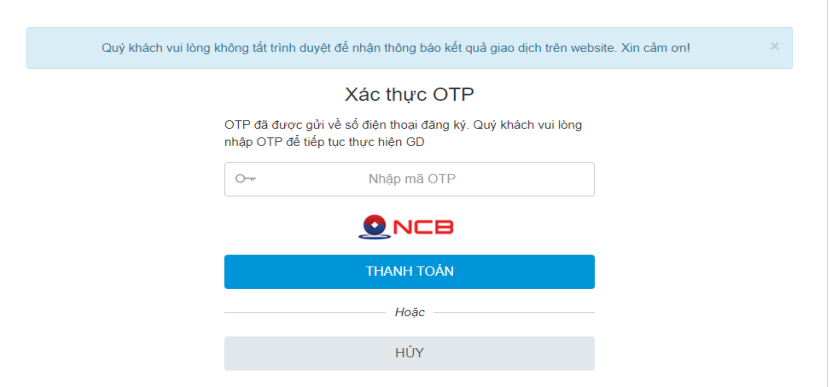

- Nếu người sử dụng chọn "thanh toán Vietcombank"

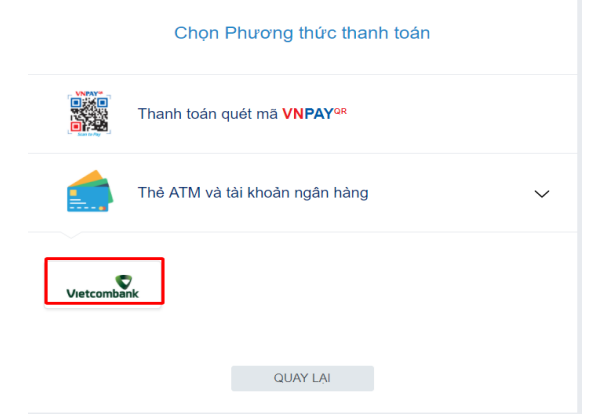

- Sau đó chọn tiếp tục để thực hiện giao dịch

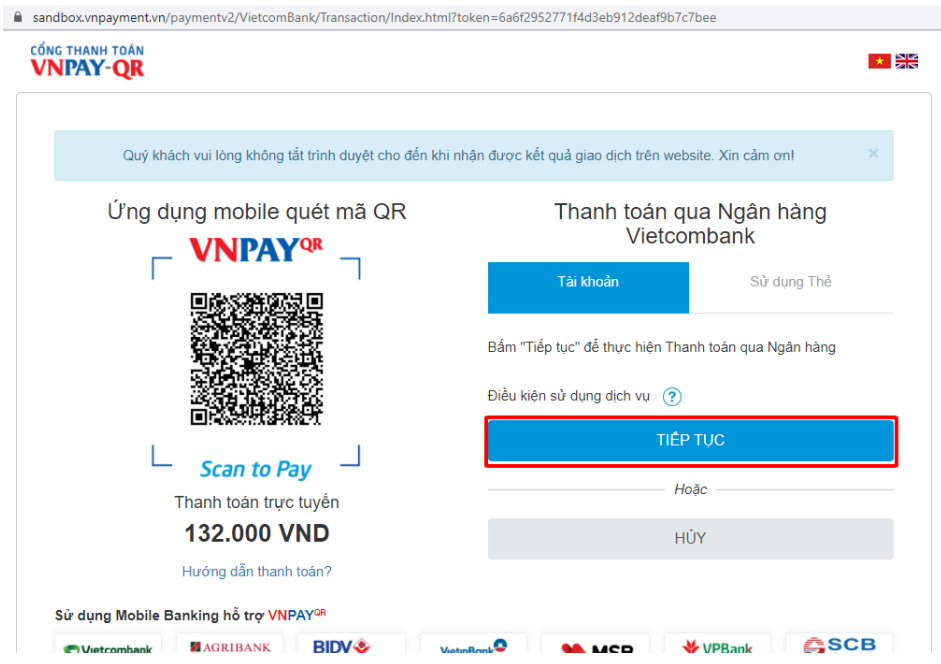

- Điền đầy đủ thông tin để tiến hành đăng nhập

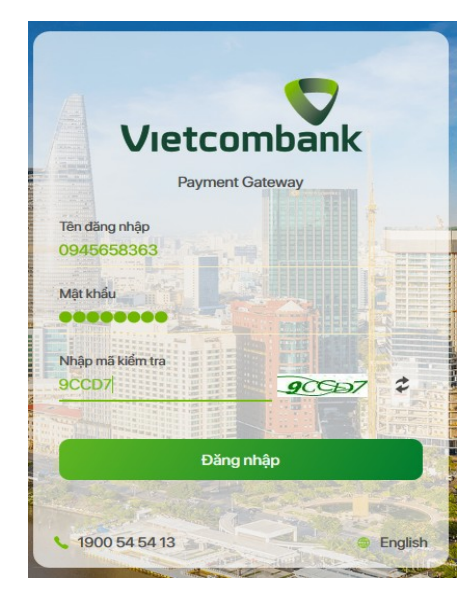

- Kiểm tra thông tin và tiến hành thanh toán

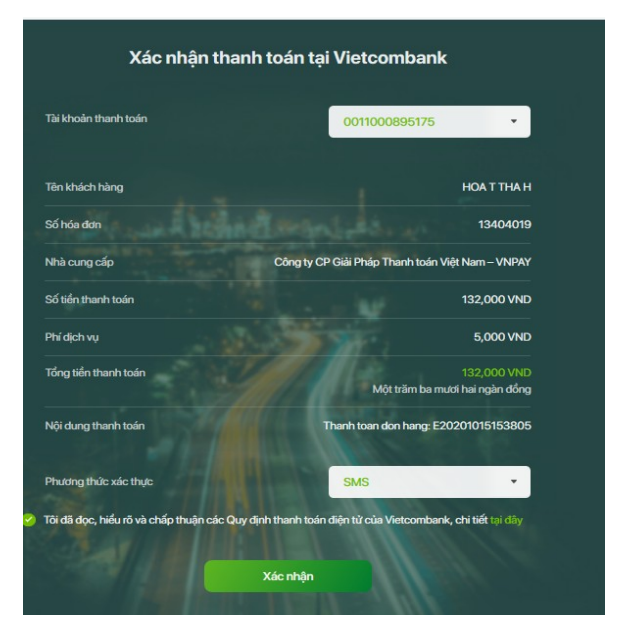

- Nhập mã OTP để xác nhận thanh toán

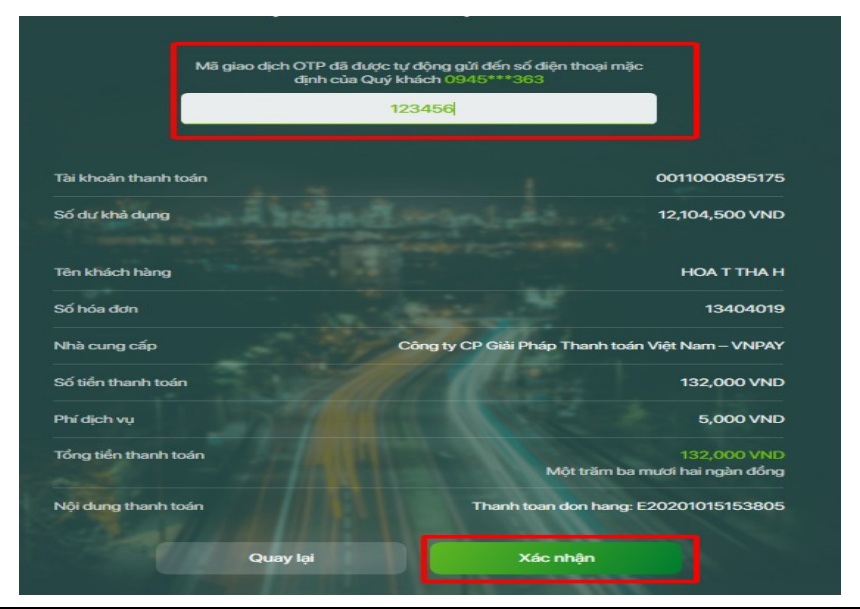

- 2.7. Hoàn tất (In phiếu giao nhận từng cont, xuất hóa đơn)
- Chọn mẫu in, thực hiện in và chọn "Hoàn thành"

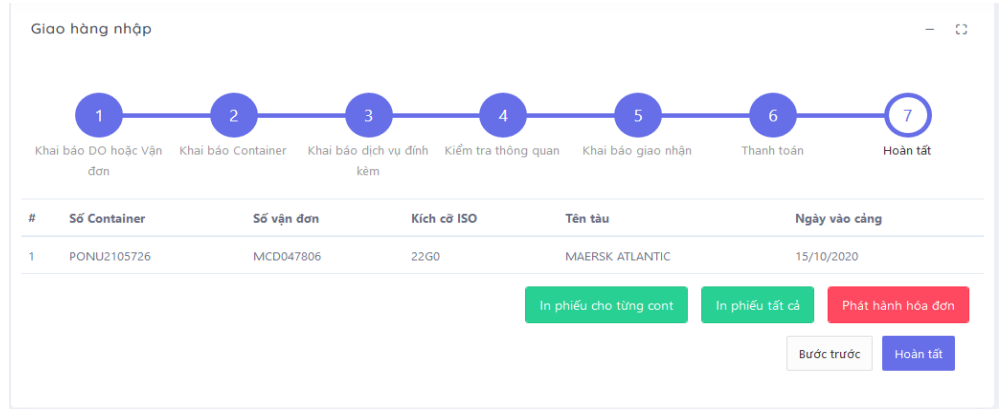

- In phiếu cho từng cont

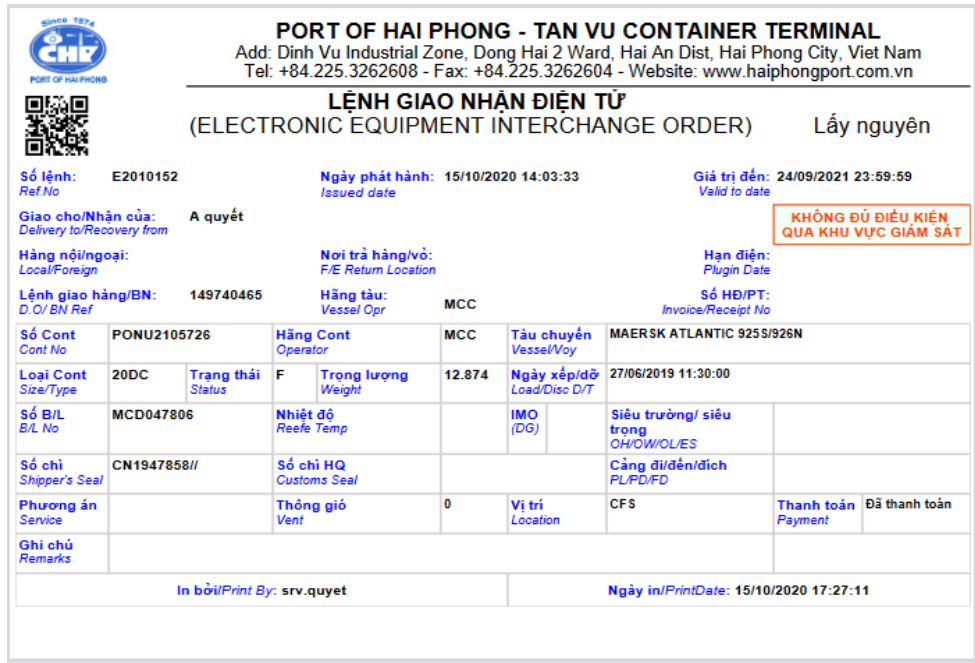

- Xem hóa đơn

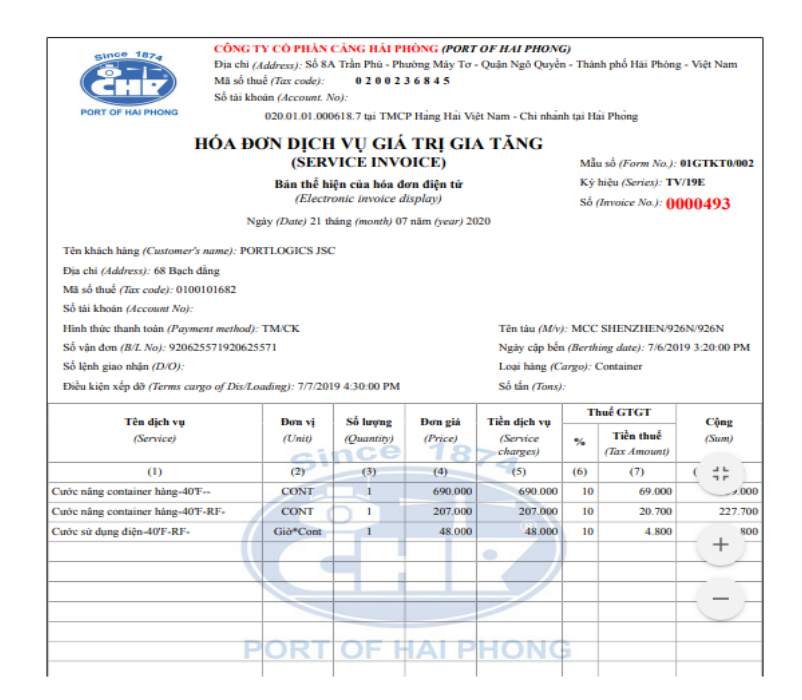

#### **3. Giao container rỗng**

Người sử dụng có thể chọn "Giao rỗng" từ thực đơn menu hoặc có thể chọn "Giao rỗng" trên giao diện hệ thống.

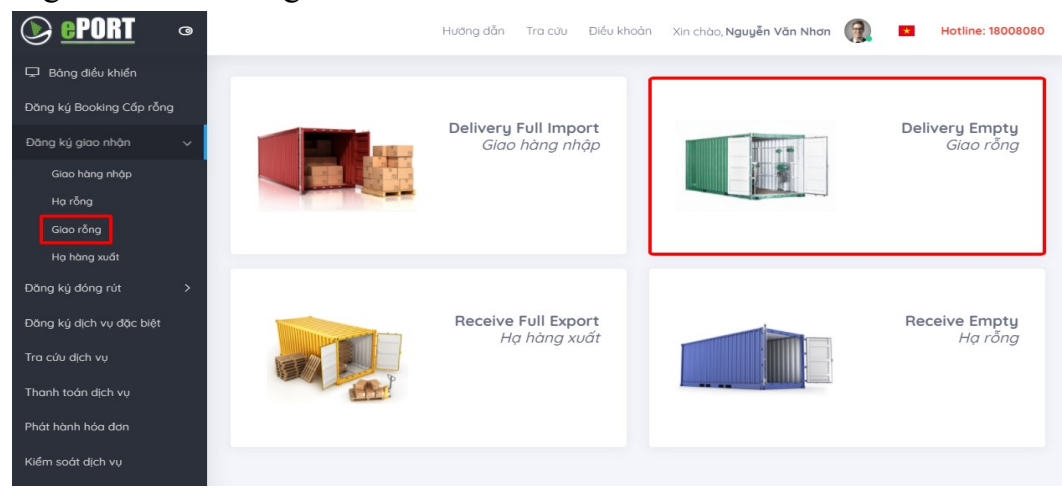

- 3.1. Khai báo eBooking
- Sau khi người sử dụng lựa chọn "Đăng ký giao nhận" và chọn "Giao rỗng" tại trang chủ, hệ thống chuyển đến trang dịch vụ giao rỗng:

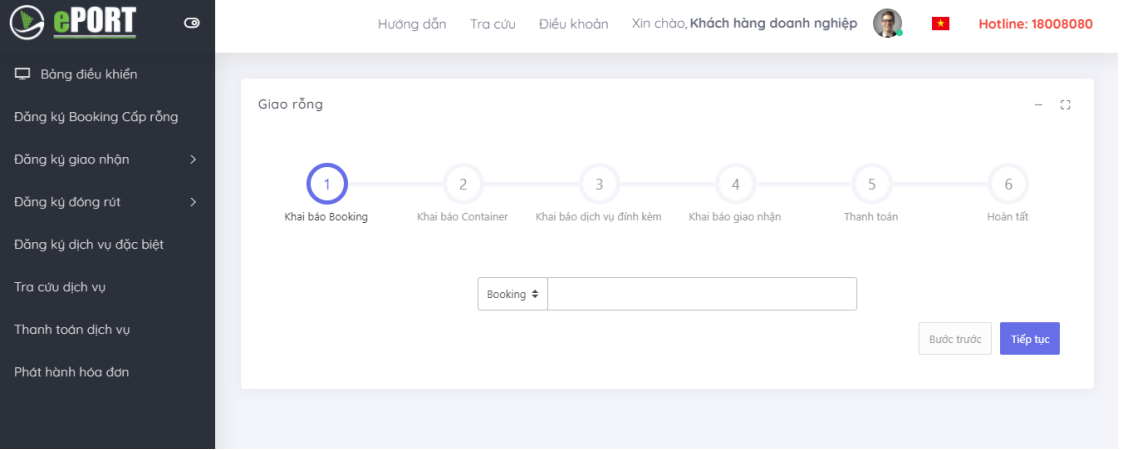

Hướng dẫn sử dụng ePort Trang 17

- Hệ thống cho phép người sử dụng nhập số Booking vào ô tương ứng.

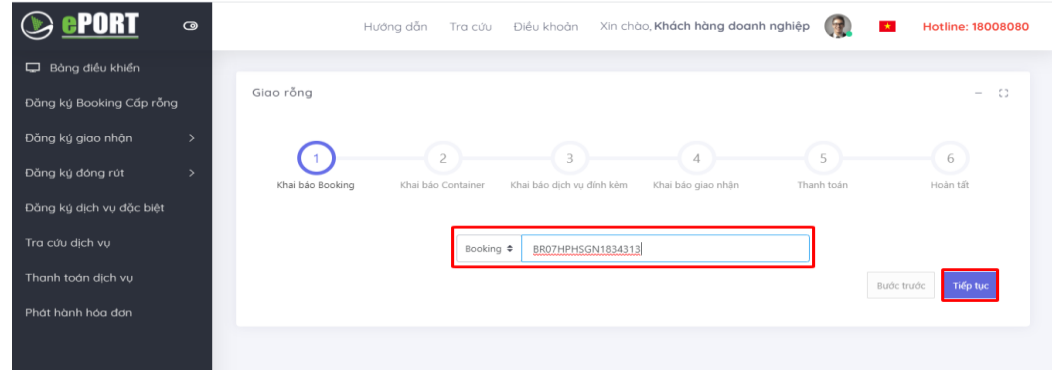

- *Lưu ý:* Người sử dụng không nhập số Booking và nhấn "Tiếp tục" thì hệ thống sẽ có cảnh báo ở góc phải phía trên của màn hình và không thể qua bước tiếp theo.

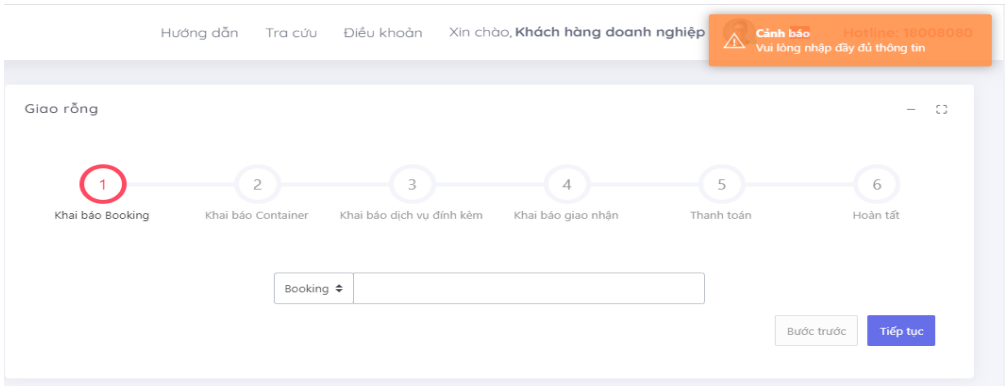

- Sau khi nhập đầy đủ thông tin thì chọn nút "Tiếp tục".
- Hệ thống sẽ gửi mã xác thực đến số điện thoại mà người sử dụng đã đăng ký và người sử dụng tiến hành nhập mã xác thực được nhận.

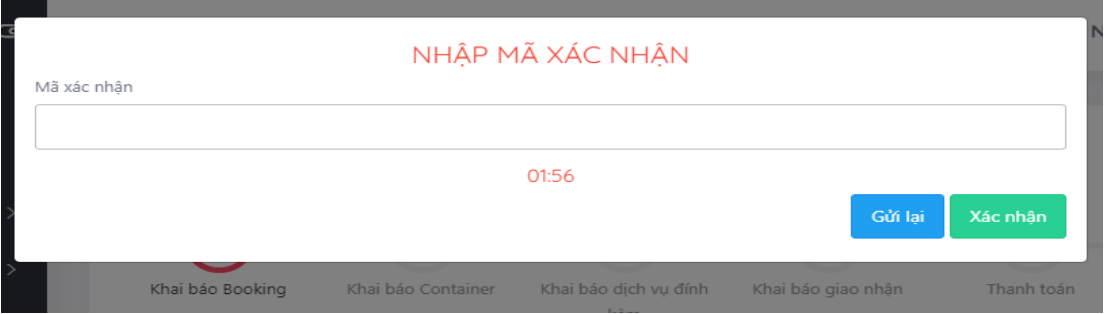

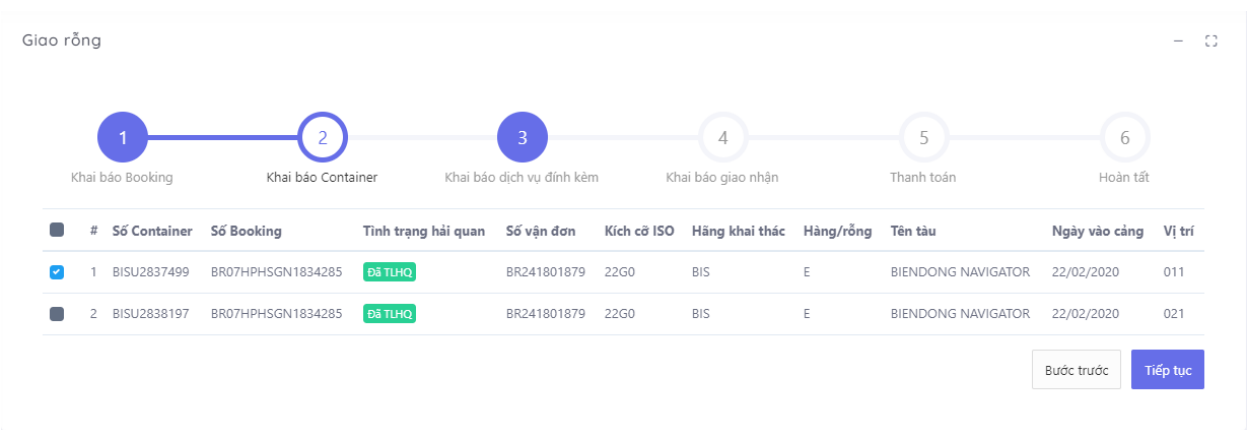

- Sau khi nhập mã xác thực người sử dụng chọn "Xác nhận" để tới màn hình tiếp theo.

- 3.2. Khai báo container
- Người sử dụng tích chọn container cần thực hiện cấp rỗng và chọn "Tiếp tục" để chuyển sang bước tiếp theo, hoặc chọn "Quay lại" để quay lại bước trước đó.

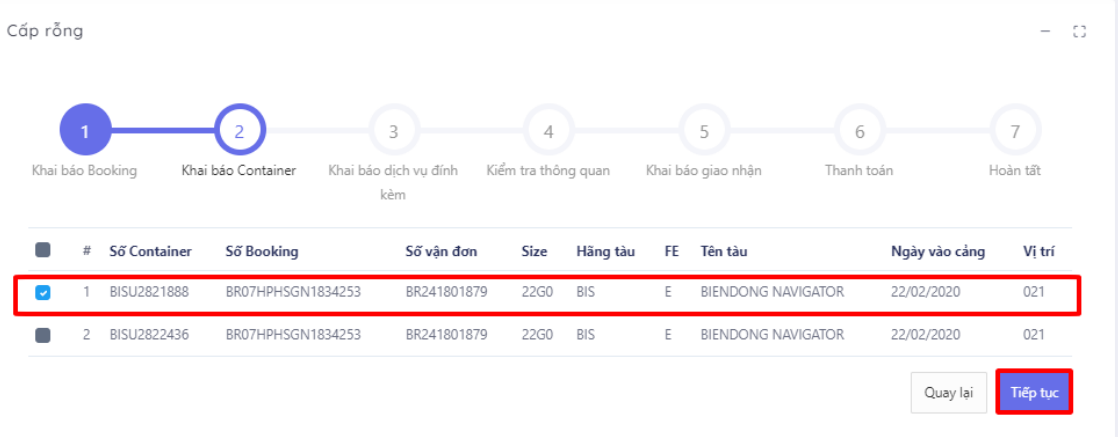

## 3.3. Khai báo dịch vụ đính kèm

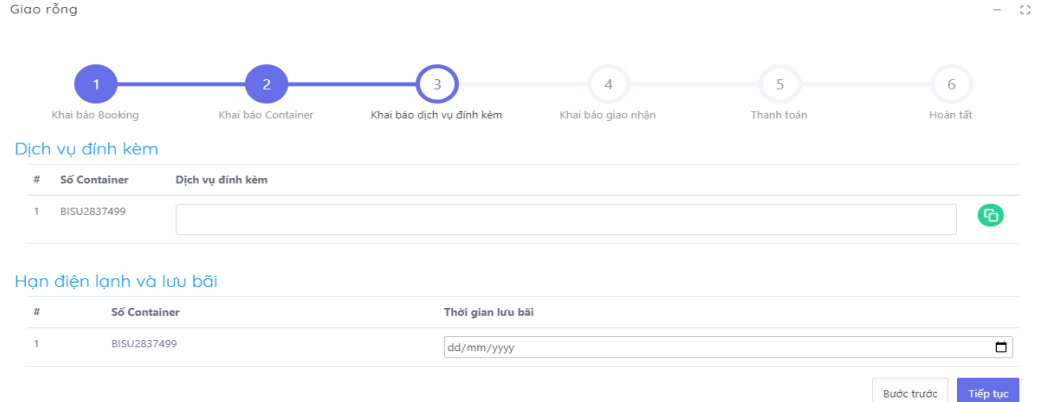

- Tại đây, người sử dụng chọn dịch vụ đính kèm.

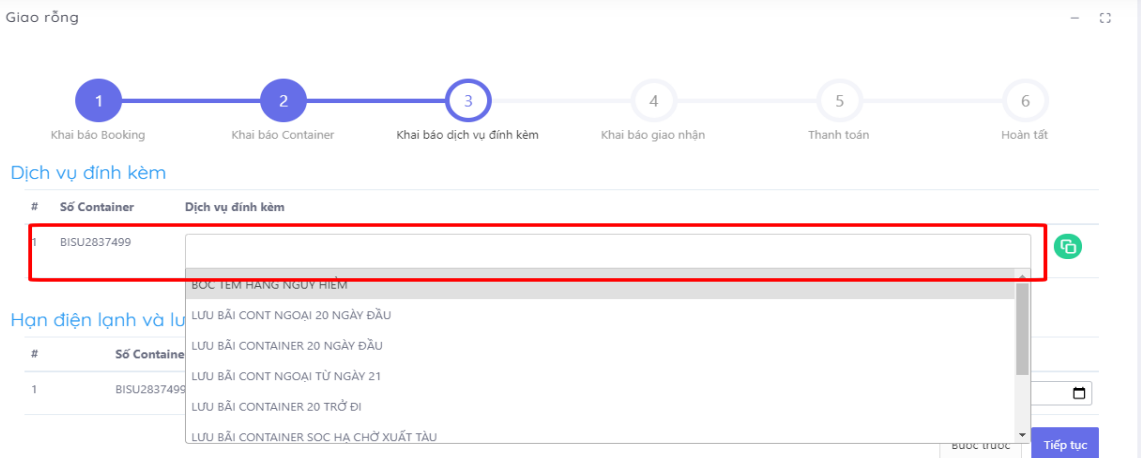

- Nếu có nhiều container, người sử dụng có thể sử dụng nút "clone" để clone các dịch vụ đã chọn từ 1 cont sang các cont khác

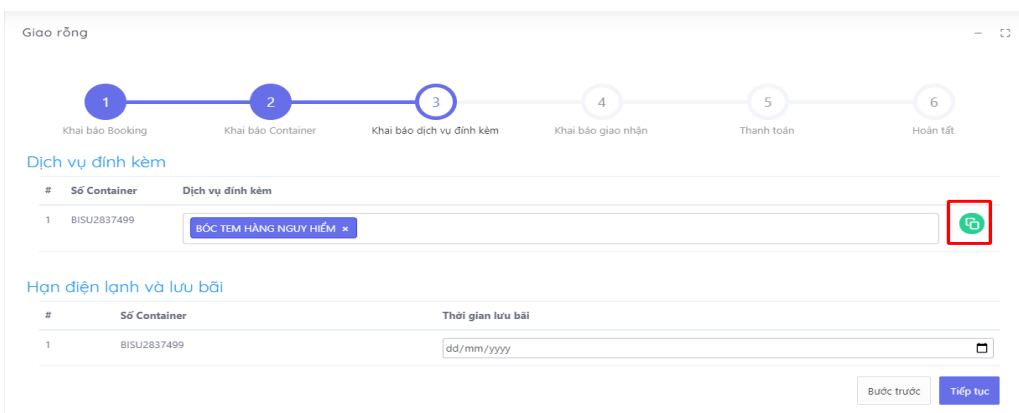

- Chọn tiếp hạn điện lạnh và lưu bãi. Nếu tại màn hình này, người sử dụng không chọn hạn điện lạnh và lưu bãi thì thời gian này sẽ tự lấy theo ngày "hạn lệnh" ở bước 5 "Khai báo giao nhận".

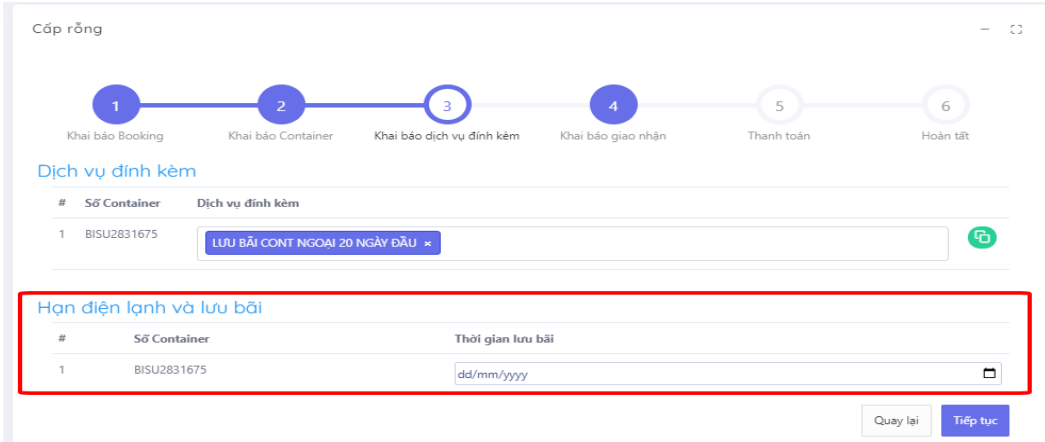

- Cuối cùng chọn "Tiếp tục" để chuyển sang bước tiếp theo hoặc chọn "Quay lại" để quay lại bước trước đó.
- 3.4. Khai báo giao nhận

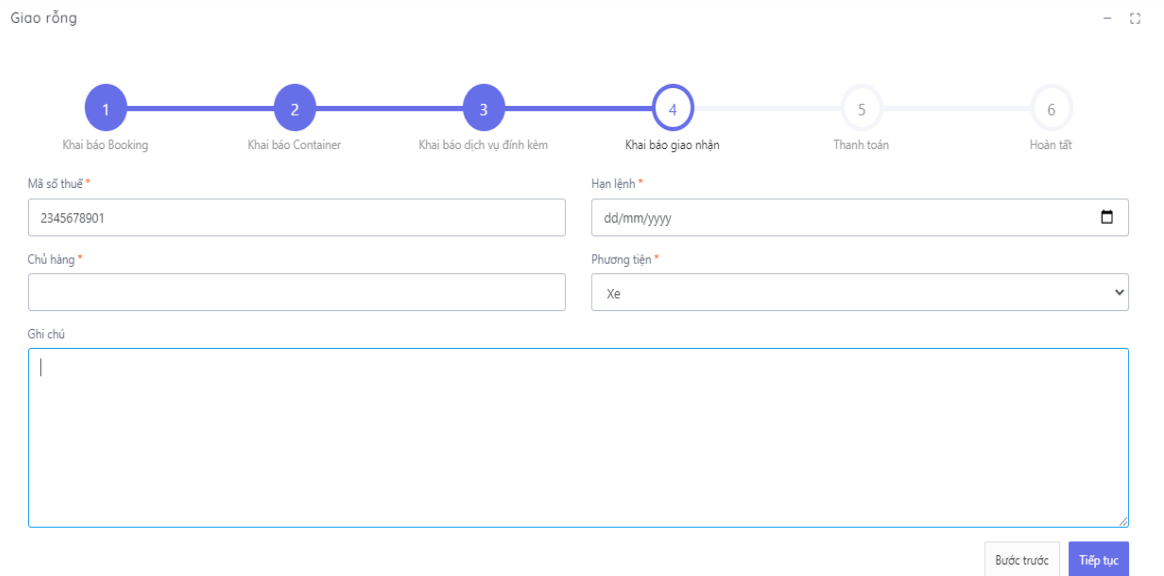

- Tại màn hình này người sử dụng cũng có thể lựa chọn được phương tiện giao nhận là xe hoặc sà lan. Đối với phương tiện sà lan người sử dụng sẽ phải chọn: tên sà lan, năm, chuyến sà lan.

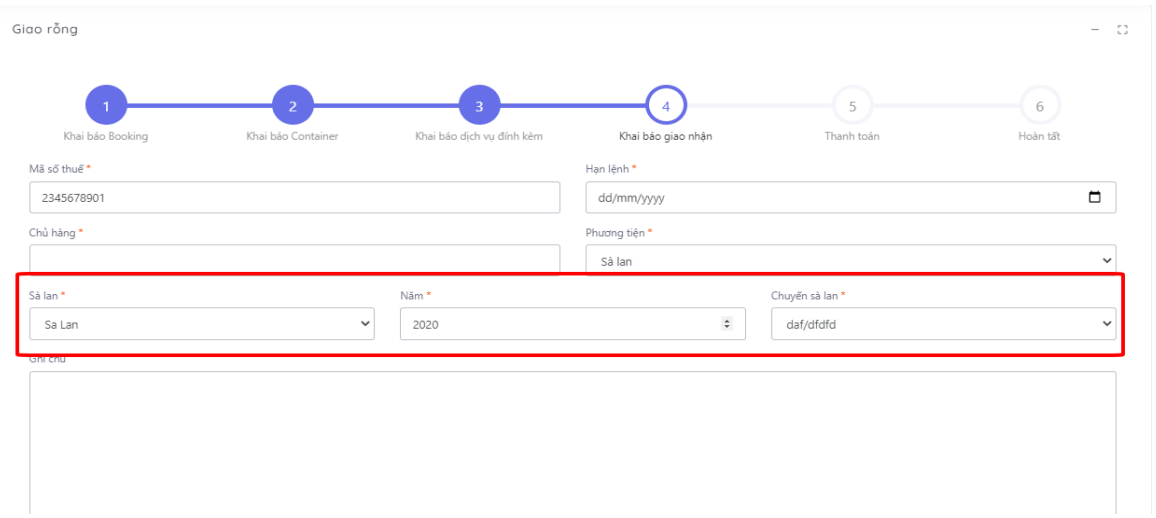

- Nhập các thông tin trên giao diện rồi chọn "Tiếp tục" để chuyển sang bước tiếp theo. Hoặc chọn "Quay lại" để quay lại bước trước đó.

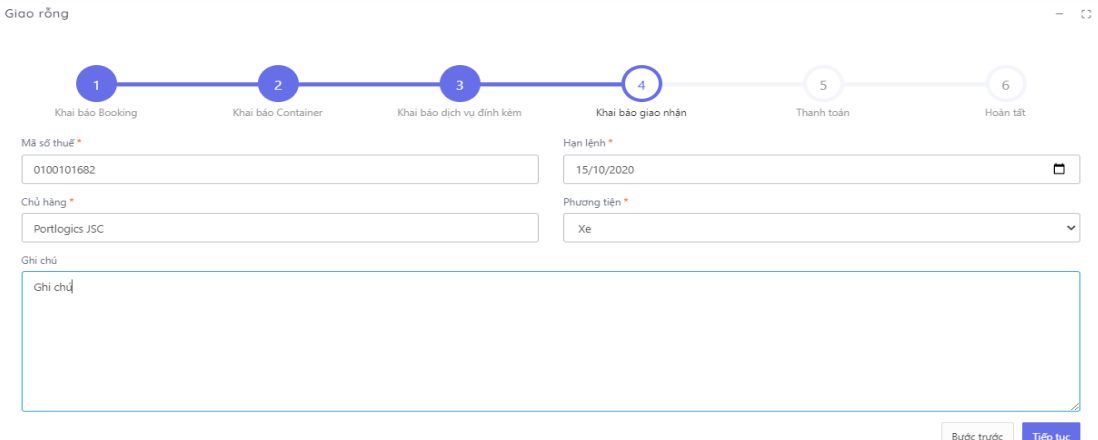

3.5. Thanh toán

Các bước thực hiện thanh toán tương tự như bước thực hiện giao container hàng nhập

3.6. Hoàn tất (In phiếu giao nhận từng cont, xuất hóa đơn) Chọn mẫu in, thực hiện in và chọn "Hoàn thành"

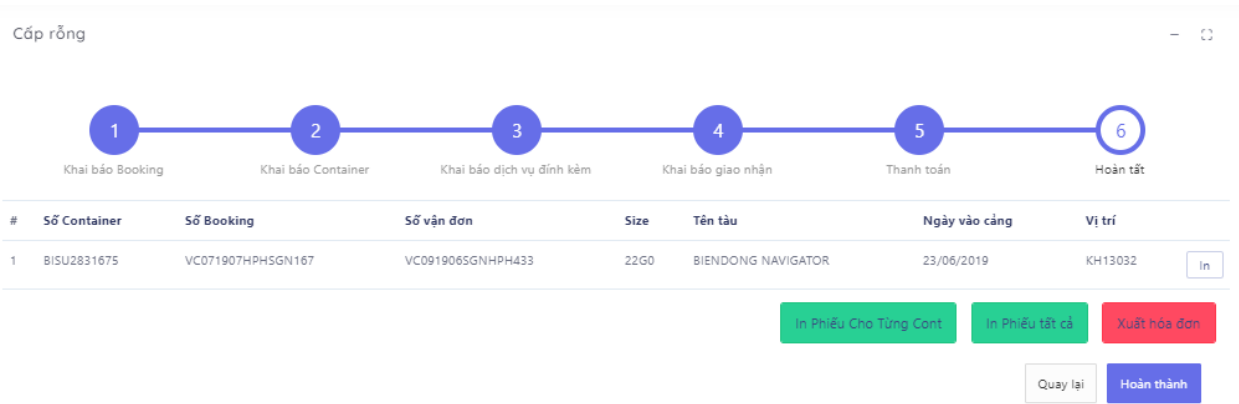

- In phiếu cho từng cont

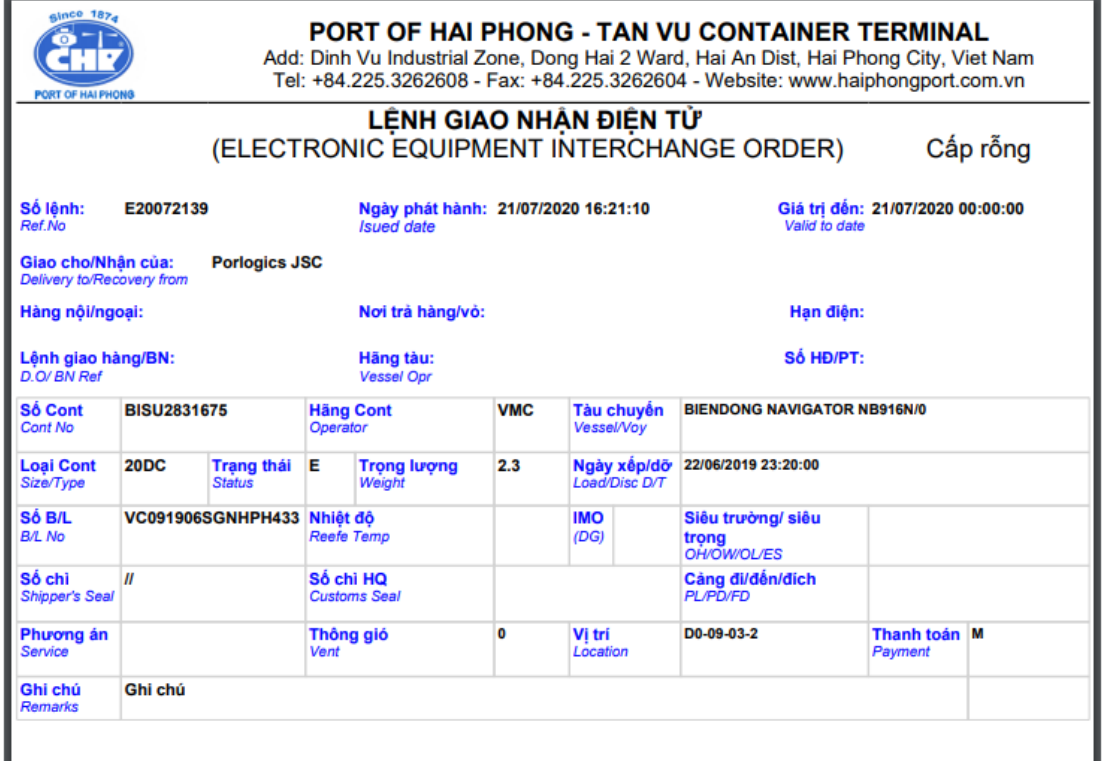

## - Xuất hóa đơn

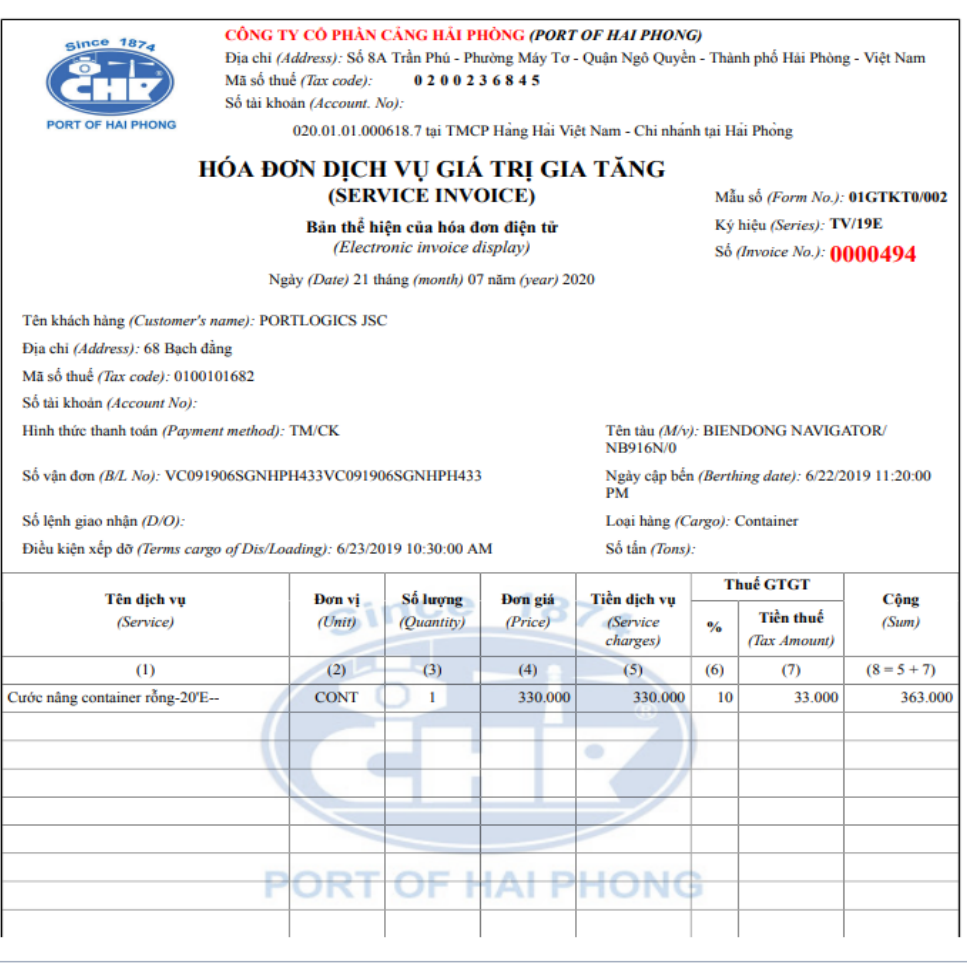

Quay I

#### **4. Hạ container hàng xuất**

Người sử dụng có thể chọn "Hạ hàng xuất" từ thực đơn menu hoặc có thể chọn "Hạ hàng xuất" trên giao diện hệ thống.

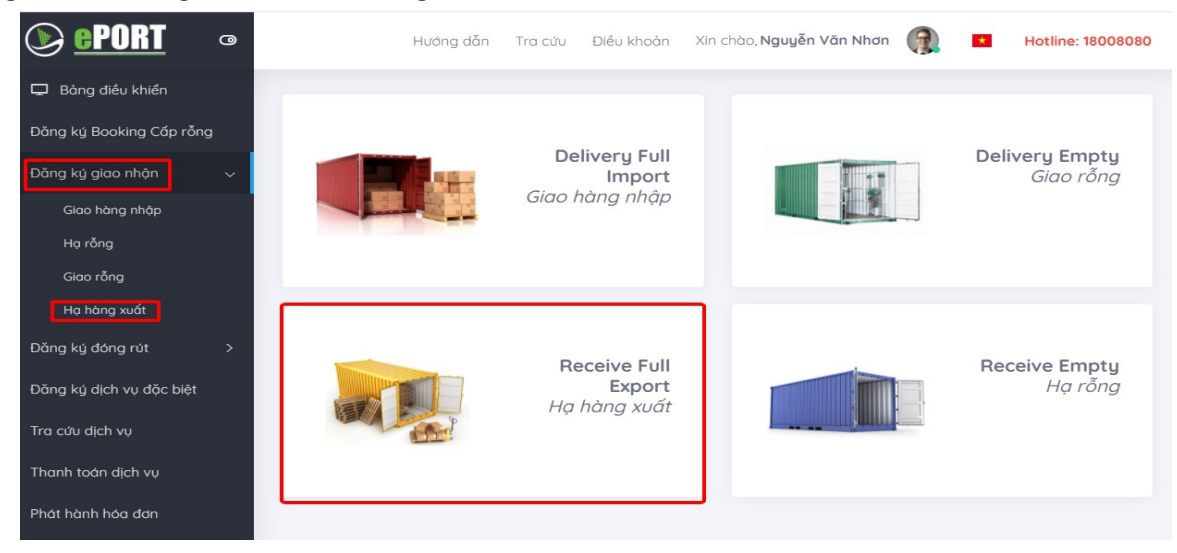

#### 4.1. Khai báo Booking

Sau khi người sử dụng lựa chọn "Đăng ký giao nhận" và chọn "Hạ hàng xuất" tại trang chủ, hệ thống chuyển đến trang dịch vụ hạ hàng:

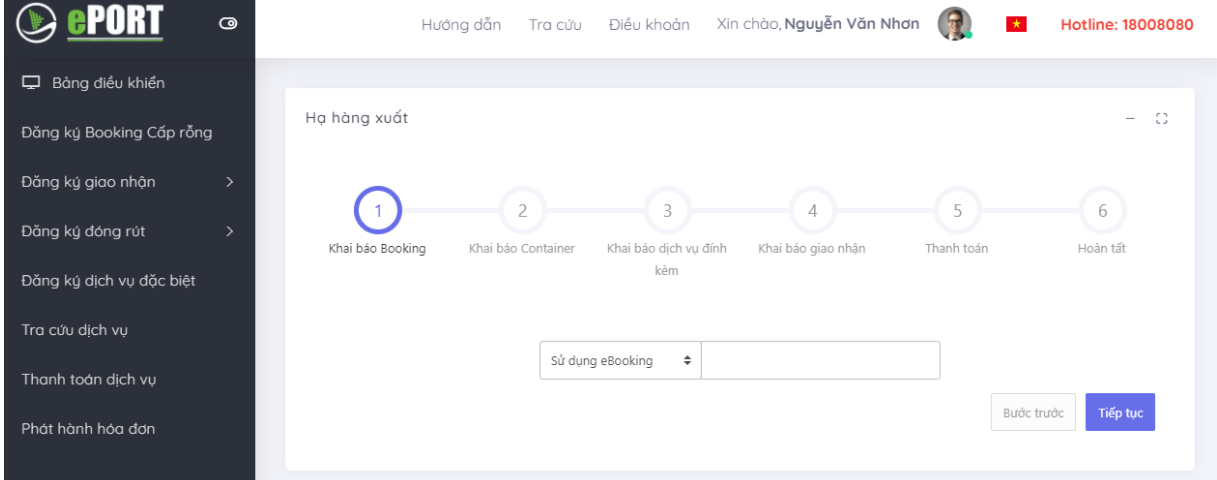

- Tại ô "Sử dụng eBooking", người sử dụng click và chọn "Không có eBooking".

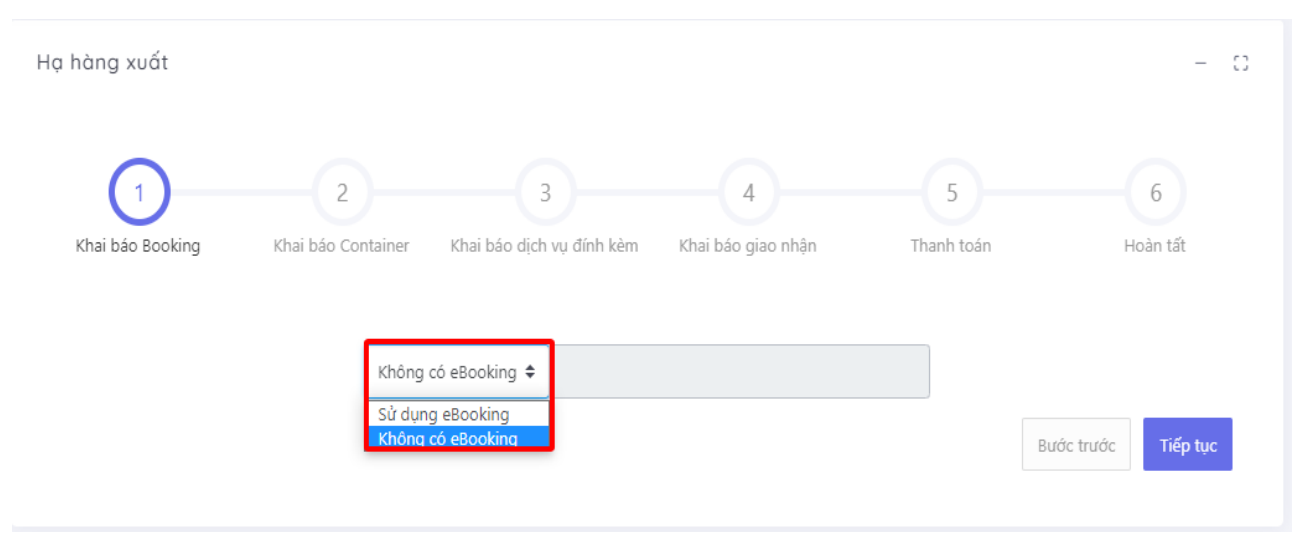

- Sau đó chọn nút "Tiếp tục".

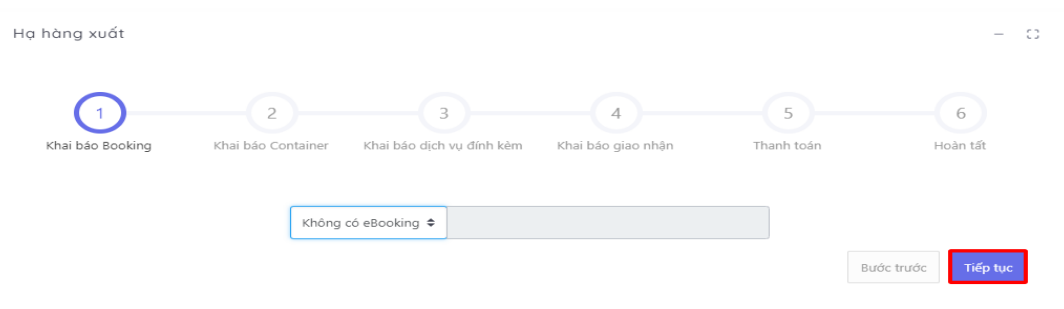

- Hệ thống sẽ gửi mã xác thực đến số điện thoại mà người sử dụng đã đăng ký và người sử dụng tiến hành nhập mã xác thực được nhận

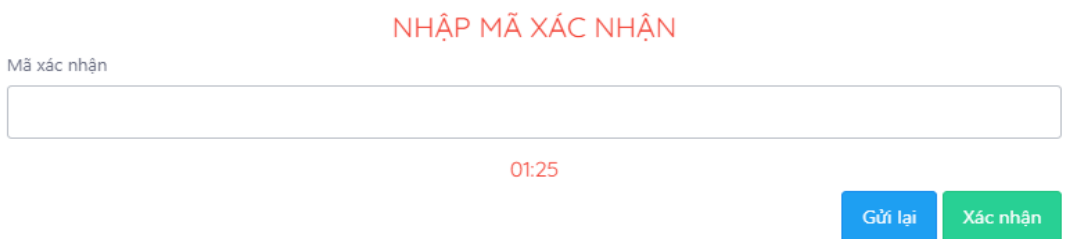

- Sau khi nhập mã xác thực người sử dụng chọn "Xác nhận" để tới màn hình tiếp theo.

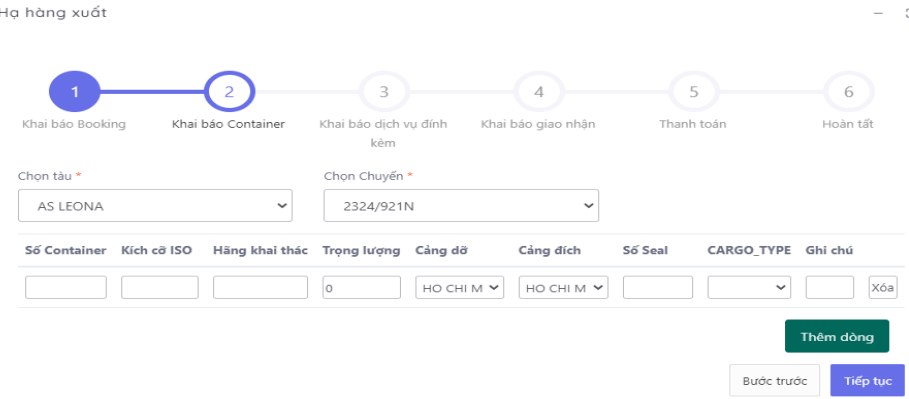

#### 4.2. Khai báo Container

Người sử dụng nhập các thông tin của container như: Số container, kích cỡ ISO, hãng khai thác, trọng lượng, số seal và ghi chú. Cũng có thể chọn lại tàu và chuyến nếu cần.

Hạ hàng xuất

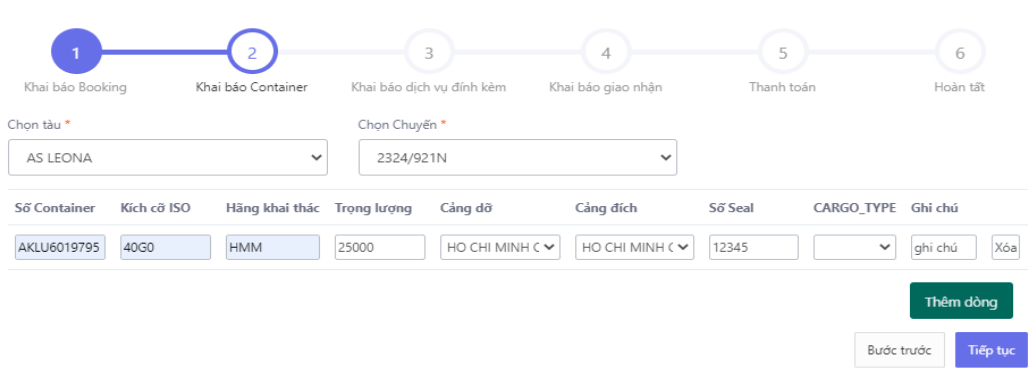

 $\frac{1}{2}$  or  $\frac{1}{2}$ 

- Người sử dụng có thể chọn nút "Thêm dòng" nếu muốn nhập nhiều container

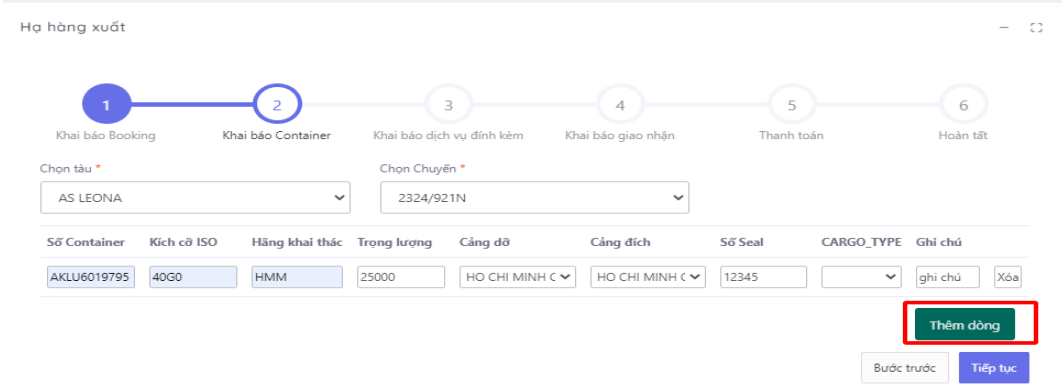

- Người sử dụng cũng có thể chọn nút "Xóa" để xóa bớt container

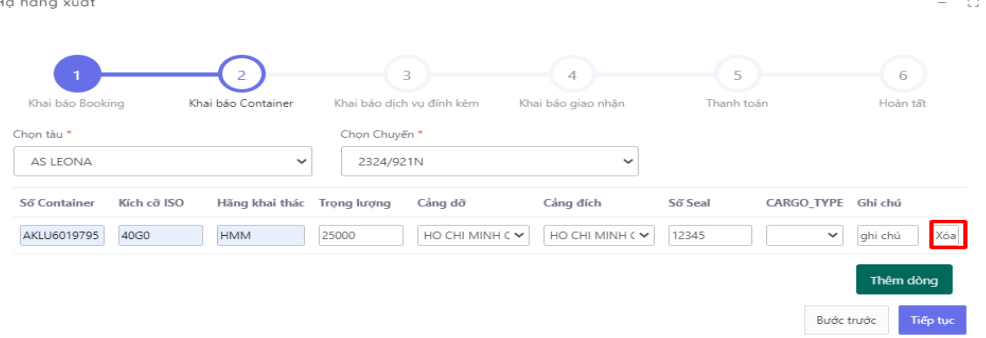

- Sau đó chọn "Tiếp tục" để chuyển sang bước tiếp theo. Hoặc chọn "Quay lại" để quay lại bước trước đó.
- *Lưu ý:* Nếu người sử dụng nhập sai số Container thì hệ thống sẽ có thông báo tại góc trên bên phải màn hình.

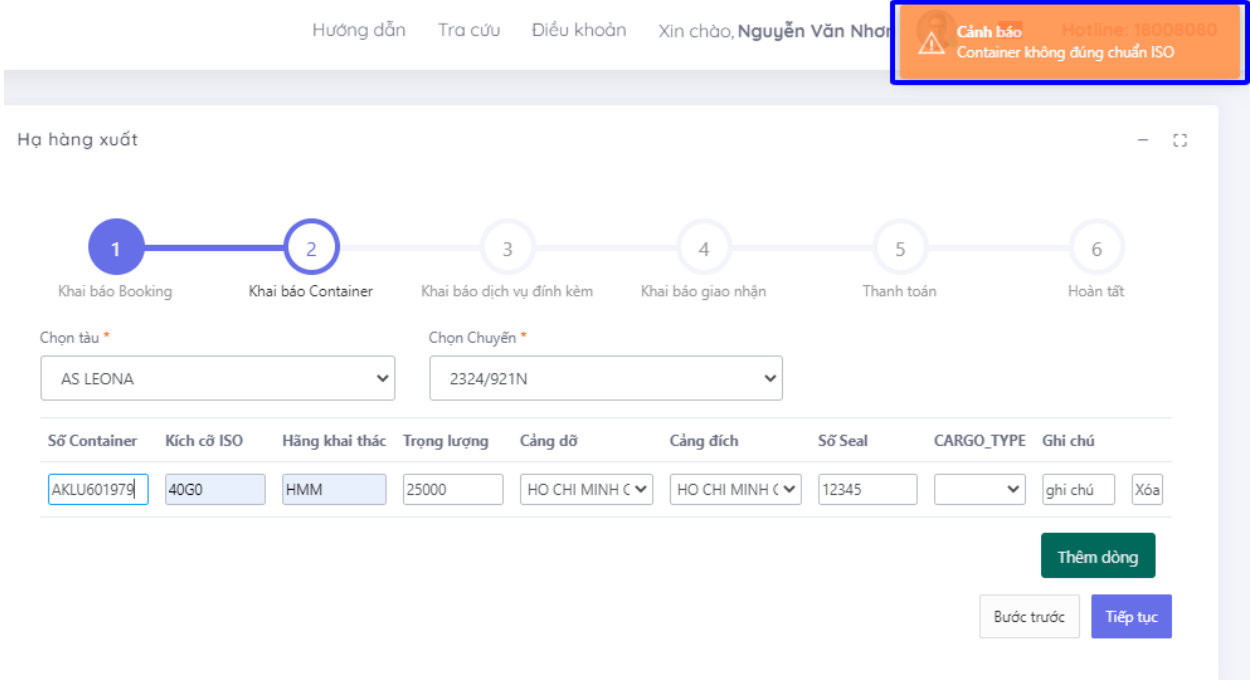

### 4.3. Khai báo dịch vụ đính kèm

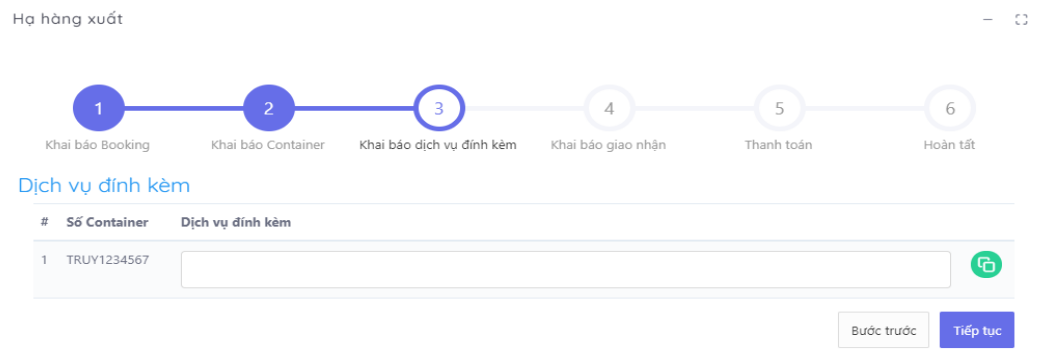

- Tại đây, người sử dụng chọn dịch vụ đính kèm.

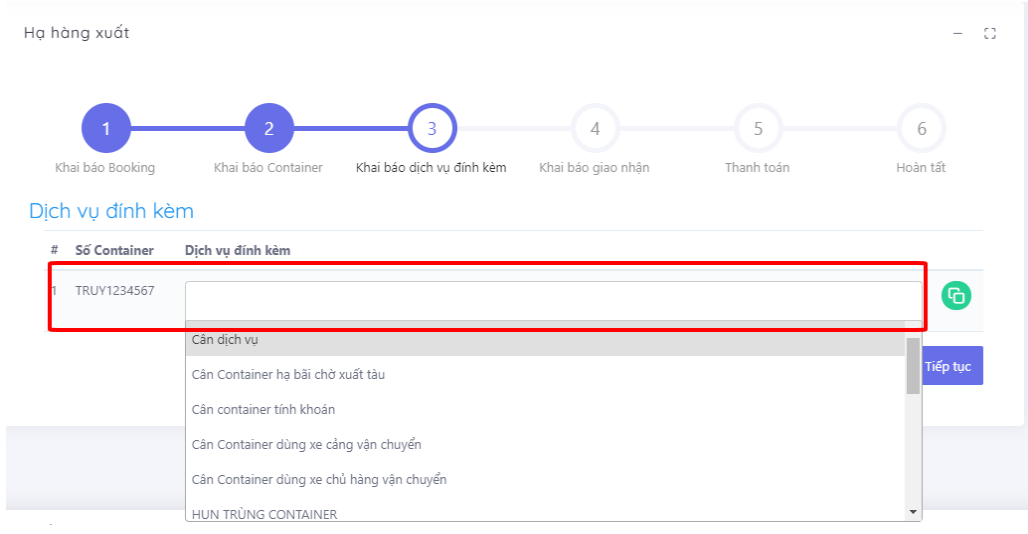

- Nếu có nhiều container, người sử dụng có thể sử dụng nút "clone" để clone các dịch vụ đã chọn từ 1 cont sang các cont khác

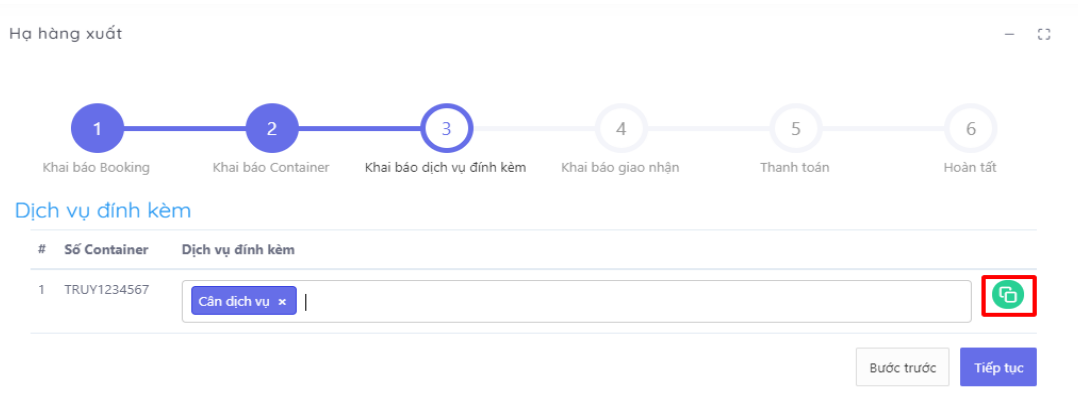

- Nếu người sử dụng không chọn dịch vụ đính kèm hoặc đã chọn xong thì chọn "Tiếp tục" để chuyển sang bước tiếp theo.
- Người sử dụng cũng có thể chọn "Quay lại" để quay lại bước trước đó.

4.4. Khai báo giao nhận

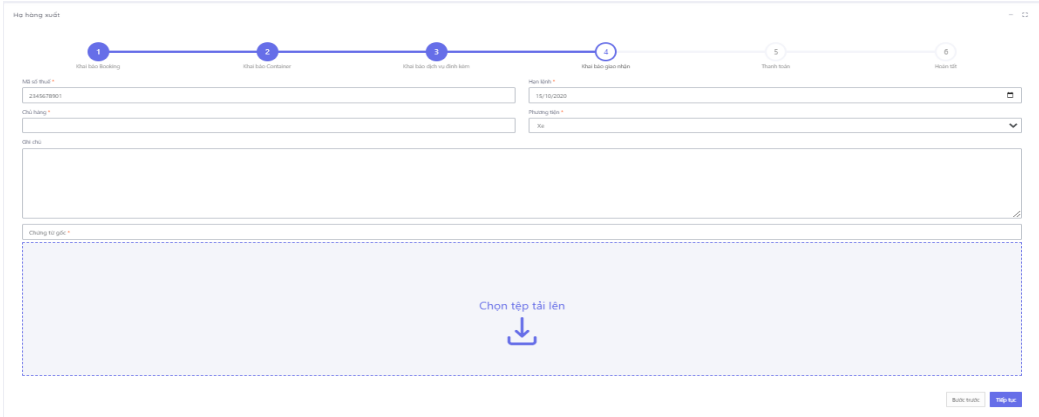

- Tại màn hình này người sử dụng cũng có thể lựa chọn được phương tiện giao nhận là xe hoặc sà lan. Đối với phương tiện sà lan người sử dụng sẽ phải chọn: tên sà lan, năm, chuyến sà lan.

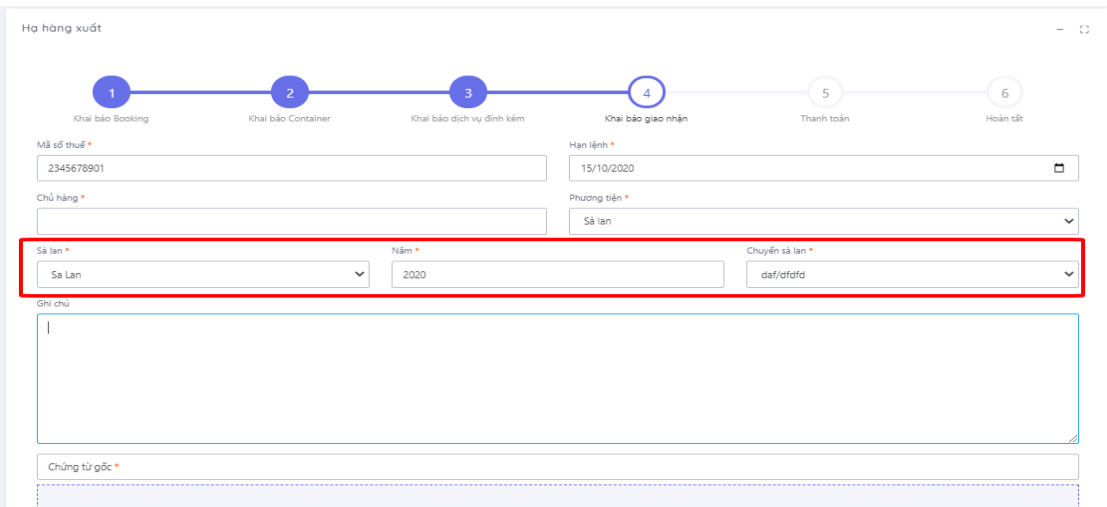

- Nhập các thông tin trên giao diện rồi chọn "Tiếp tục" để chuyển sang bước tiếp theo. Hoặc chọn "Quay lại" để quay lại bước trước đó. (với các trường bắt buộc sẽ có dấu \*)

- Tại bước này khách hàng phải tải lên tệp đính kèm file ảnh hoặc file PDF (giới hạn 30MB và có thể đính kèm nhiều file) tại ô "chứng từ gốc" để nhân viên thủ tục tại Cảng xác nhận.

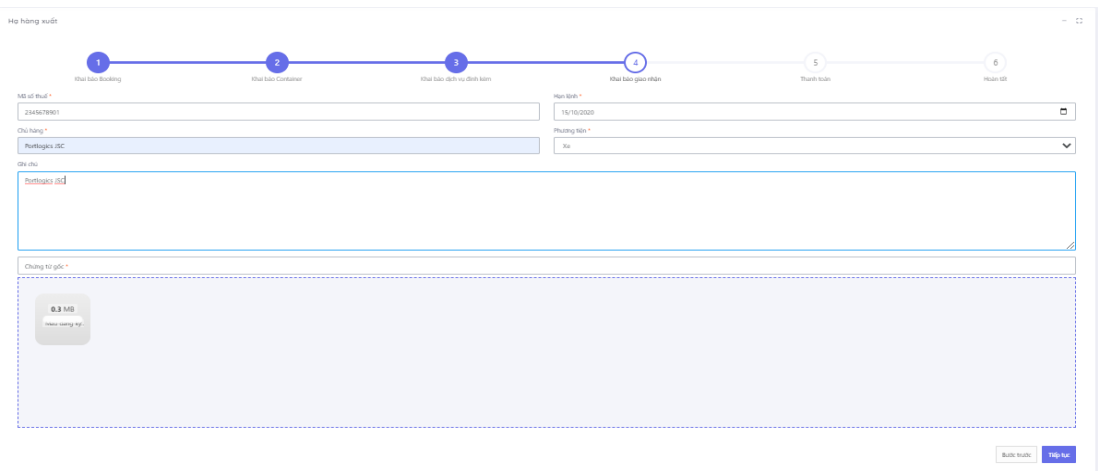

- Chọn "Tiếp tục" để chuyển sang bước tiếp theo. Hoặc chọn "Quay lại" để quay lại bước trước đó.

4.5. Thanh toán

Các bước thực hiện thanh toán tương tự như bước thực hiện giao container hàng nhập

- 4.6. Hoàn tất (In phiếu giao nhận từng cont, xuất hóa đơn)
	- Chọn mẫu in, thực hiện in và chọn "Hoàn thành"

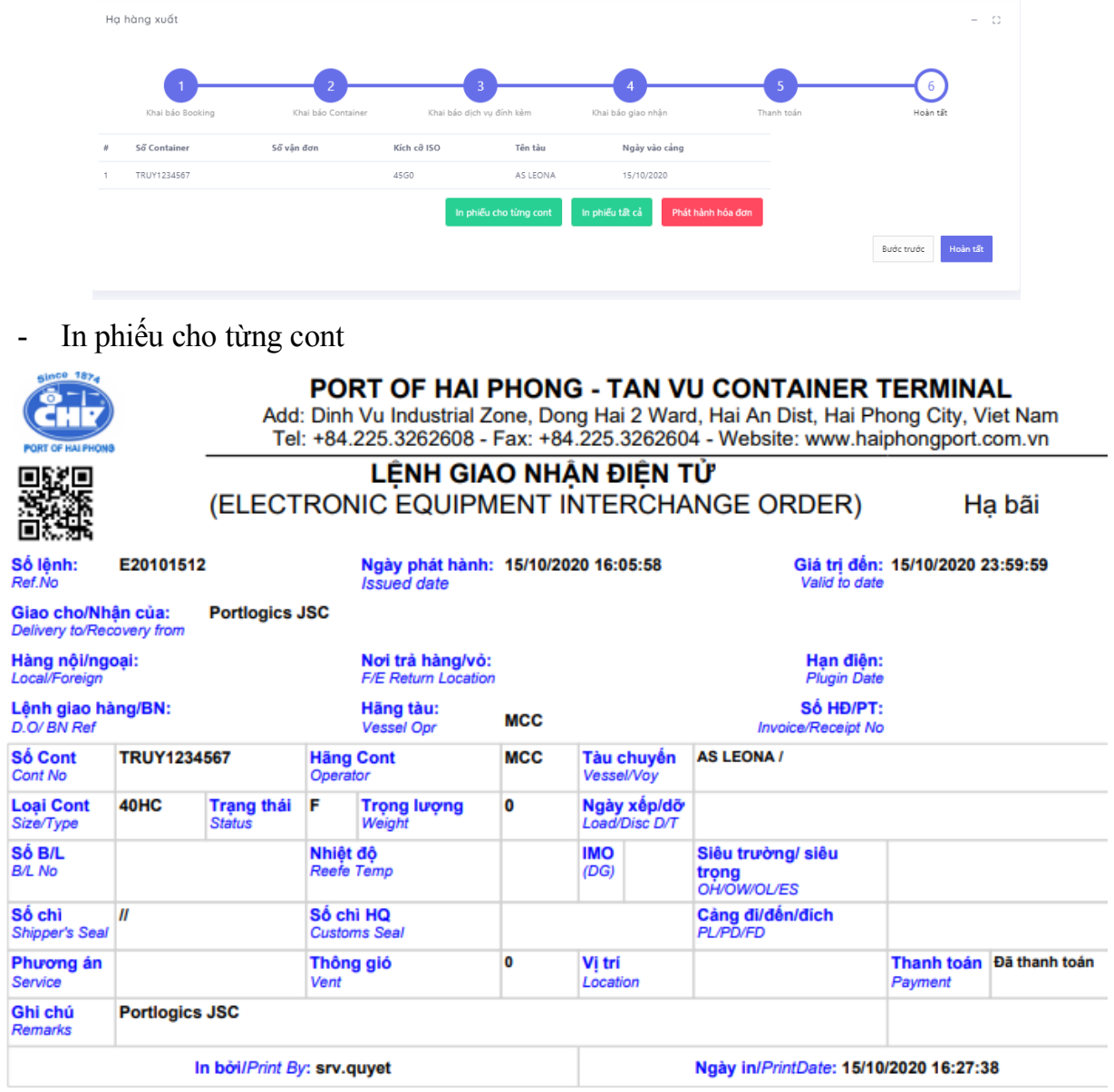

- Xem hóa đơn

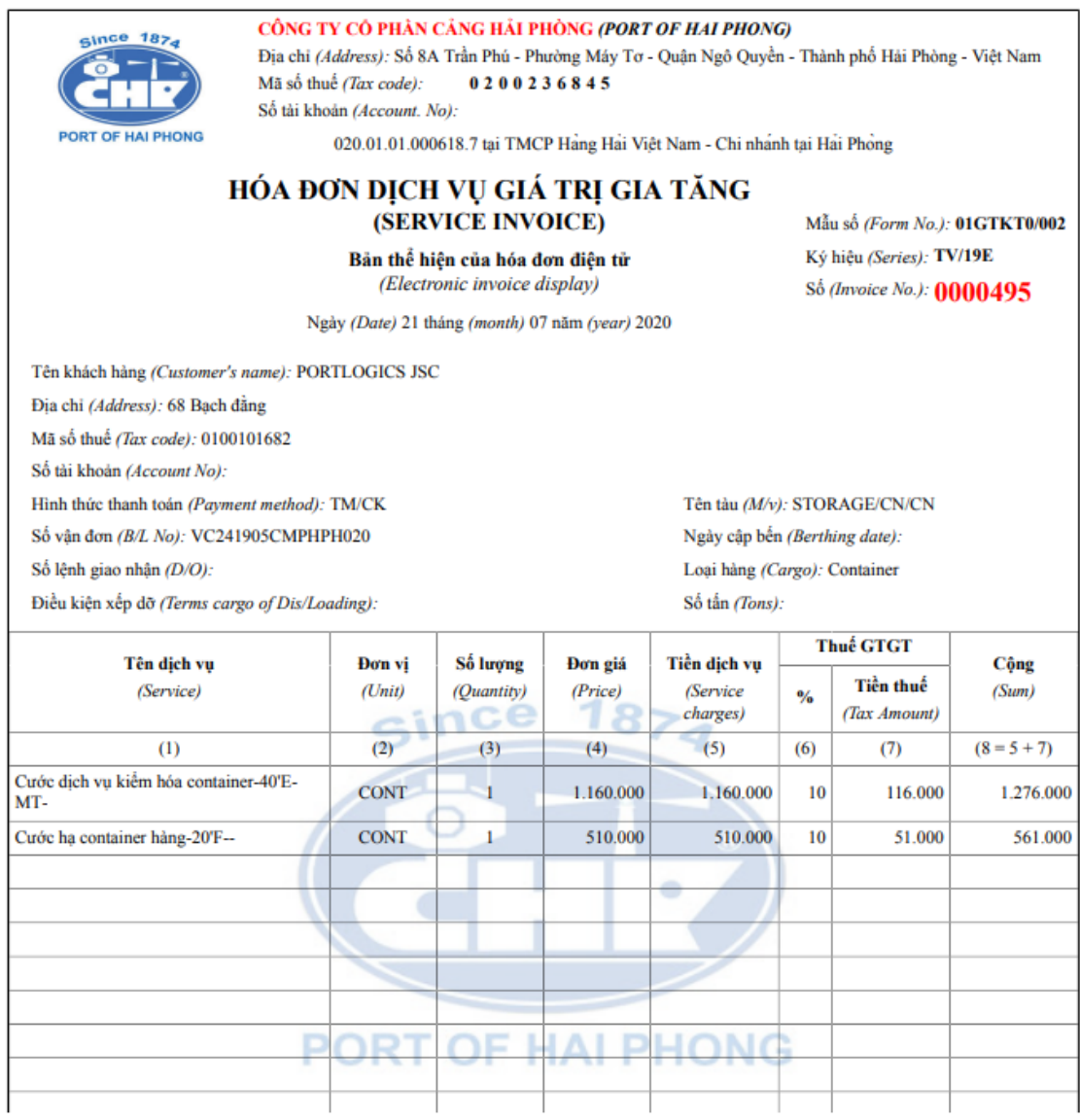

Quay I

#### **5. Hạ container vỏ/rỗng**

Sau khi đăng nhập, người sử dụng có thể chọn "Đăng ký giao nhận" rồi chọn "Hạ rỗng" hoặc có thể chọn "Hạ rỗng" trên giao diện chương trình.

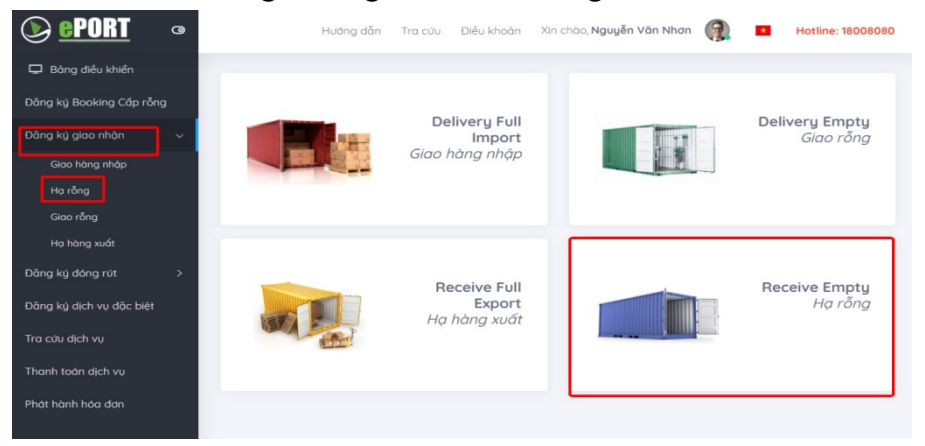

#### 5.1. Khai báo DO/eDO

Sau khi người sử dụng lựa chọn "Đăng ký giao nhận" và chọn "Hạ rỗng" tại trang chủ, hệ thống chuyển đến trang dịch vụ trả vỏ:

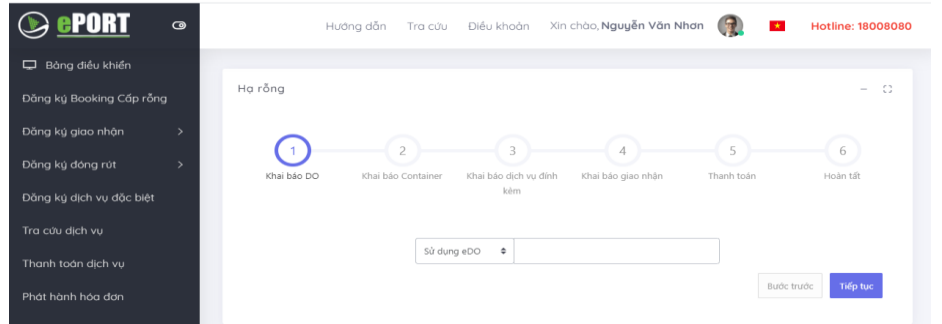

- Hệ thống cho phép người dùng nhập số DO/eDO và ô tương ứng. Sau đó chọn nút "Tiếp tục".

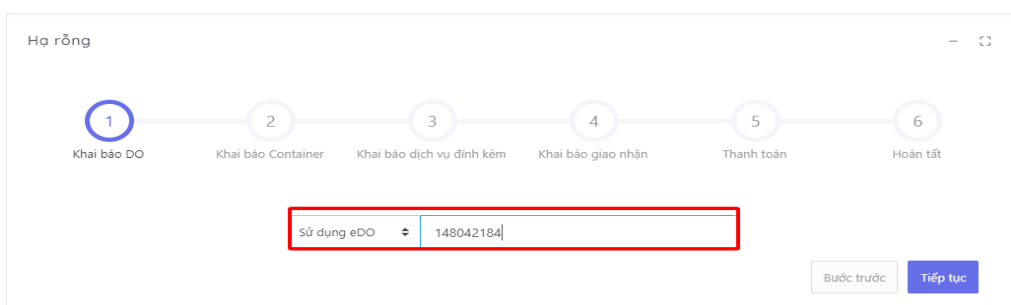

- Hệ thống sẽ gửi mã xác thực đến số điện thoại mà người dùng đã đăng ký và người dùng tiến hành nhập mã xác thực được nhận

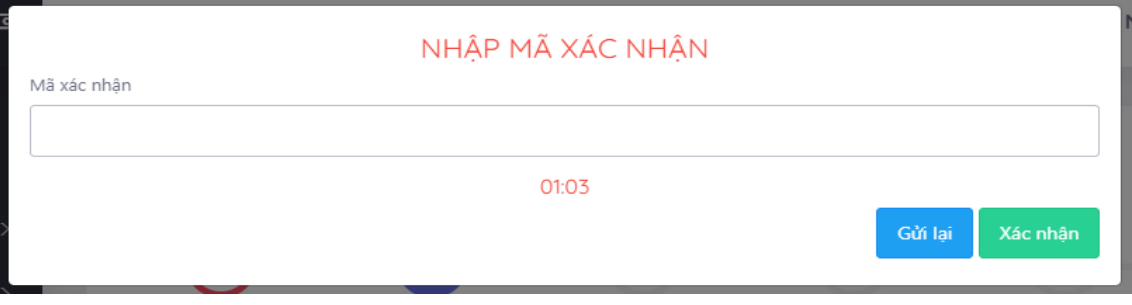

- Sau khi nhập mã xác thực người dùng chọn "Xác nhận" để tới màn hình tiếp theo.

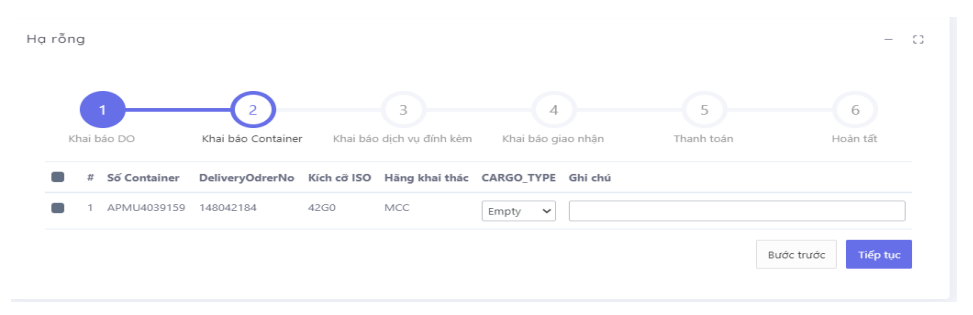

#### 5.2. Khai báo container

- Người sử dụng tích chọn container cần thực hiện hạ rỗng, có thể nhập thêm "Ghi chú" nếu cần.

- Sau đó chọn "Tiếp tục" để chuyển sang bước tiếp theo hoặc chọn "Quay lại" để quay lại bước trước đó.

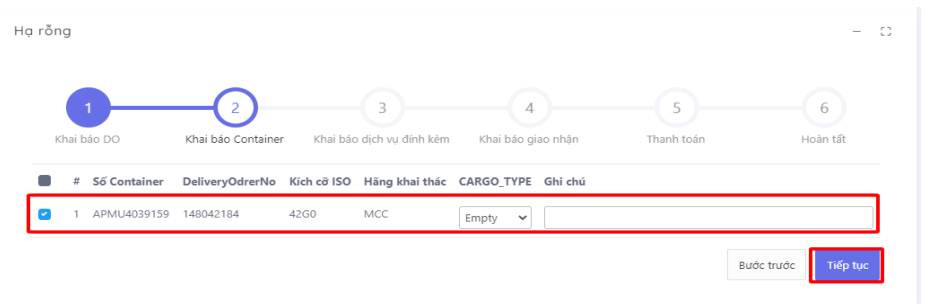

### 5.3. Khai báo dịch vụ đính kèm

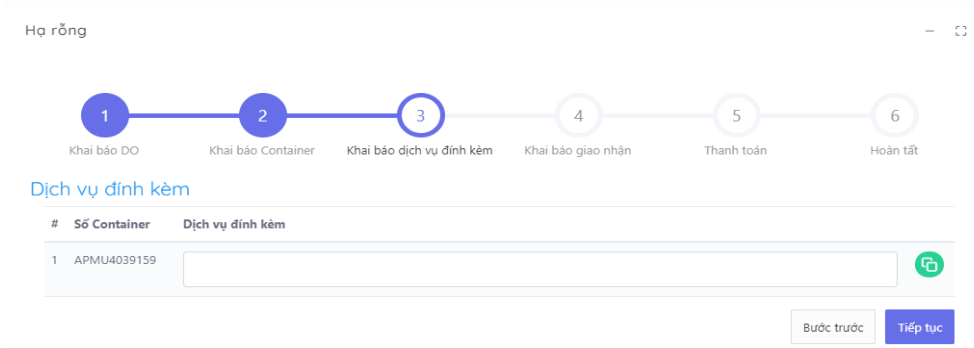

- Tại đây, người dùng chọn dịch vụ đính kèm.

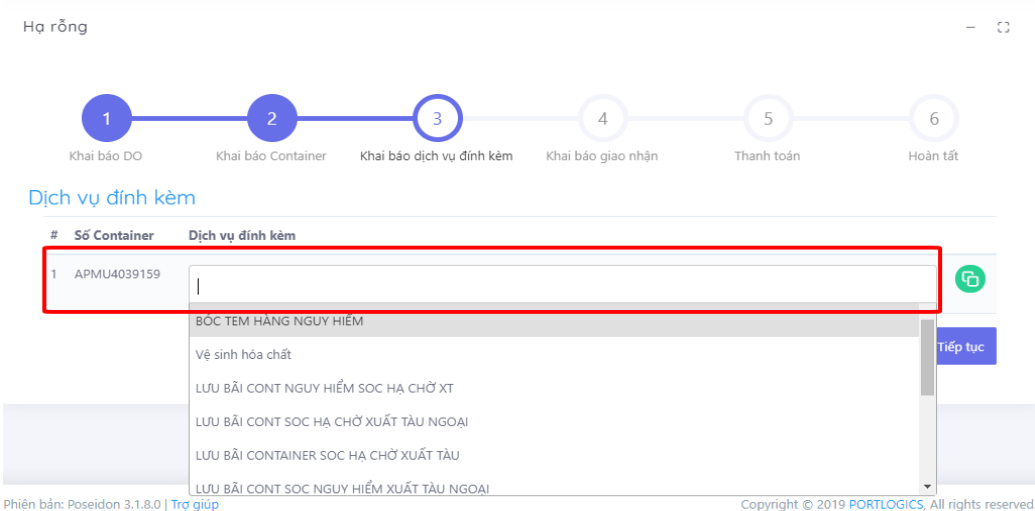

- Nếu có nhiều container, người dùng có thể sử dụng nút "clone" để clone các dịch vụ đã chọn từ 1 cont sang các cont khác

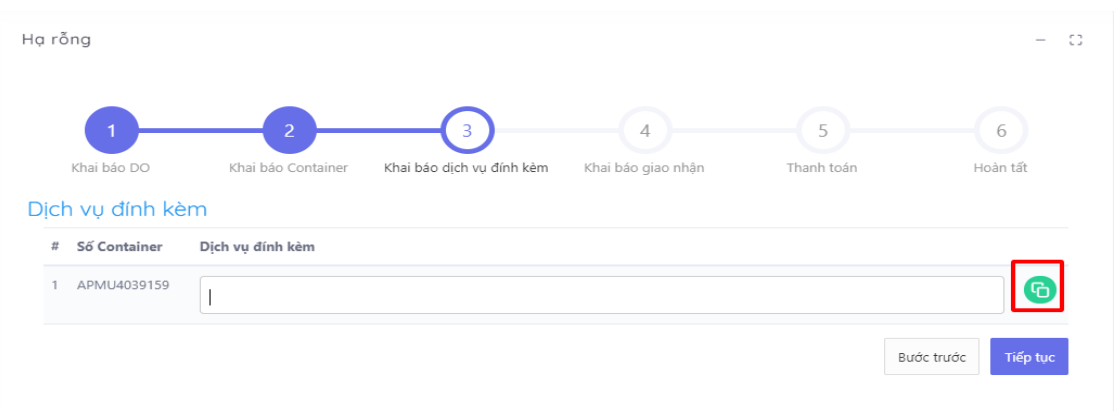

- Nếu người dùng không chọn dịch vụ đính kèm hoặc đã chọn xong thì chọn "Tiếp tục" để chuyển sang bước tiếp theo.

- Người sử dụng cũng có thể chọn "Quay lại" để quay lại bước trước đó.

#### 5.4. Khai báo giao nhận

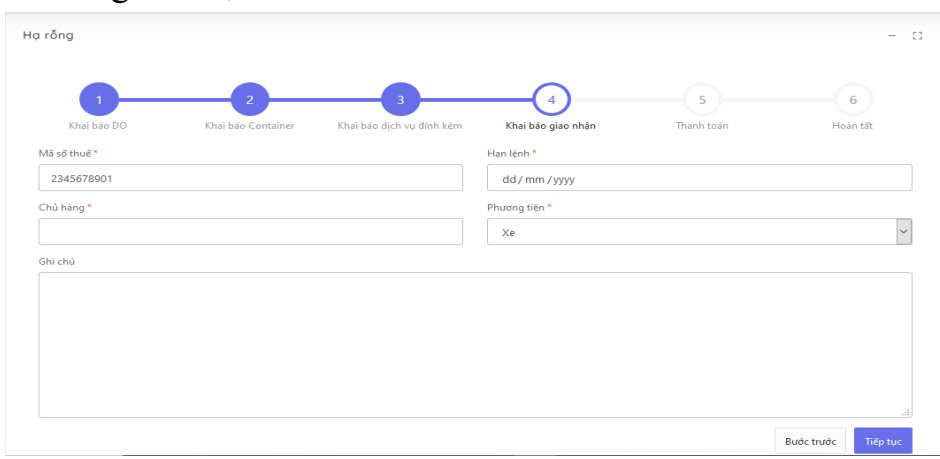

Tại màn hình này người dùng cũng có thể lựa chọn được phương tiện giao nhận là xe hoặc sà lan. Đối với phương tiện sà lan người dùng sẽ phải chọn: tên sà lan, năm, chuyến sà lan.

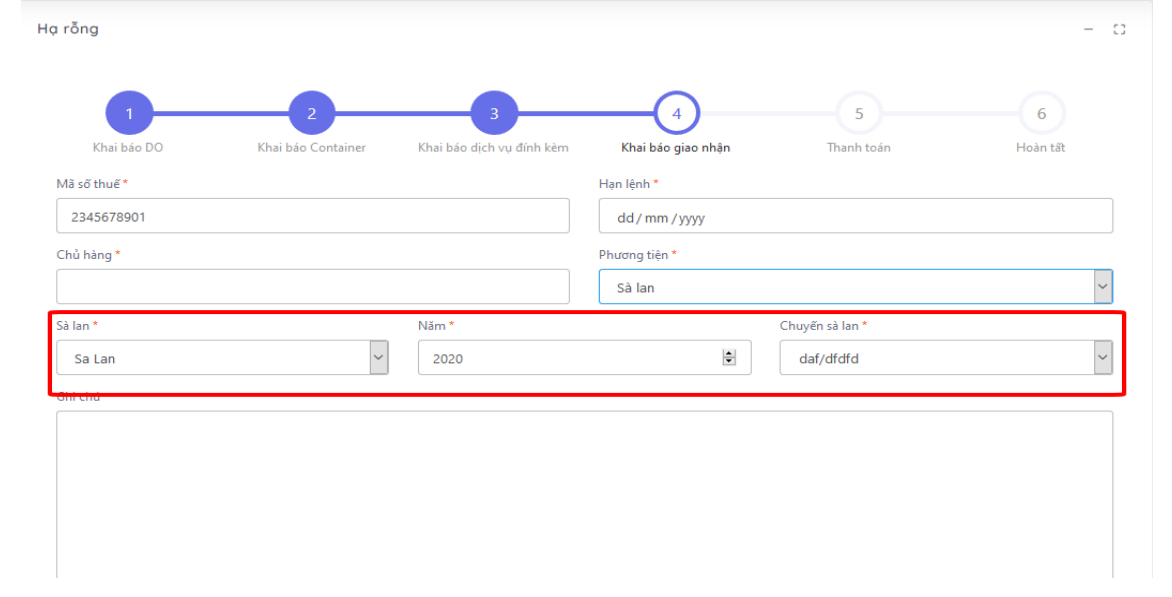

Nhập các thông tin trên giao diện rồi chọn "Tiếp tục" để chuyển sang bước tiếp theo. Hoặc chọn "Quay lại" để quay lại bước trước đó.

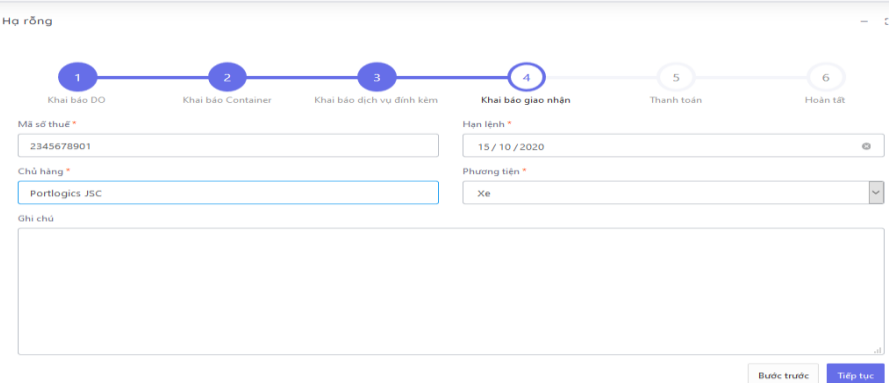

#### 5.5. Thanh toán

Các bước thực hiện thanh toán tương tự như bước thực hiện giao container hàng nhập

5.6. Hoàn tất (In phiếu giao nhận từng cont, xuất hóa đơn) Chọn mẫu in, thực hiện in và chọn "Hoàn thành"

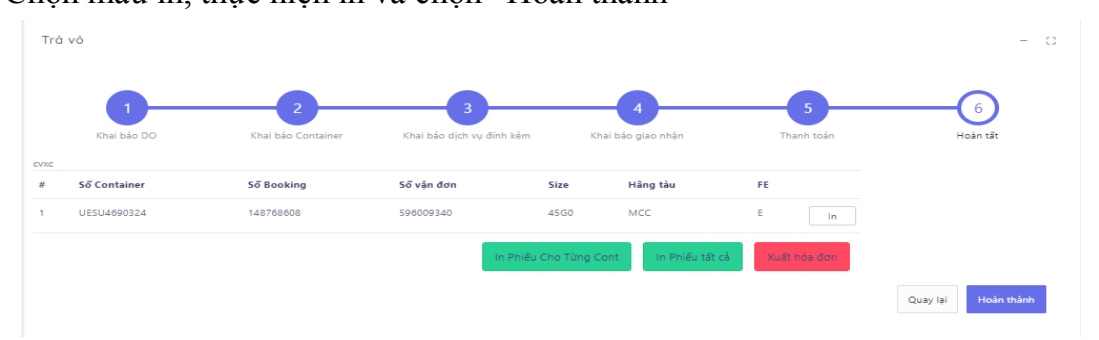

- In phiếu cho từng cont

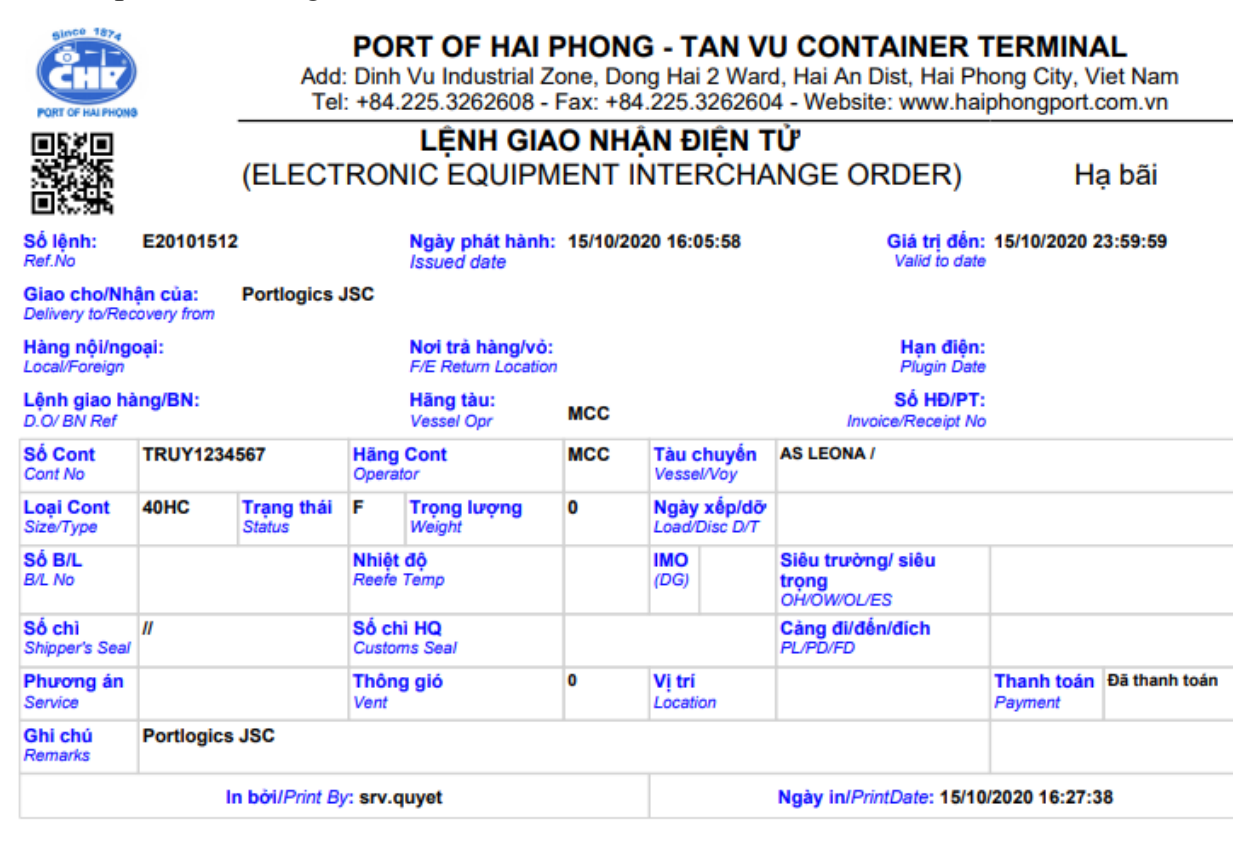

- Xuất hóa đơn

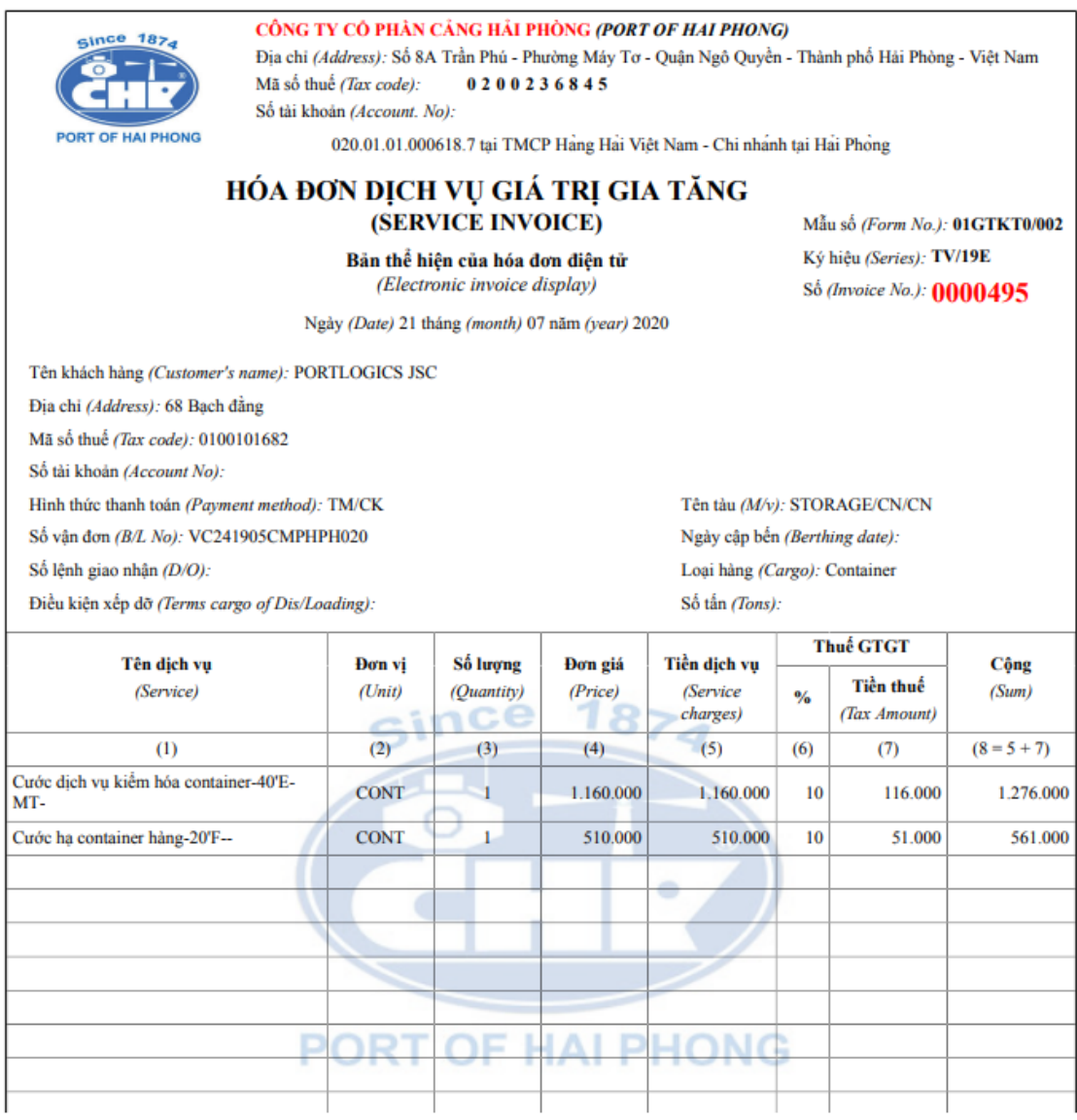

Quay I

#### **6. Tra cứu dịch vụ**

Chức năng tra cứu có thể sử dụng tại thời điểm chưa hoặc đã đăng nhập.

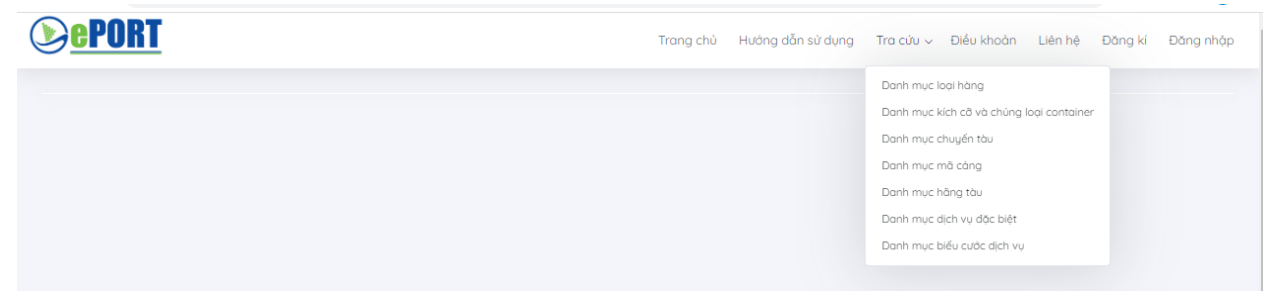

### 6.1. Tra cứu danh mục loại hàng Chọn "Tra cứu" rồi chọn "Danh mục loại hàng"

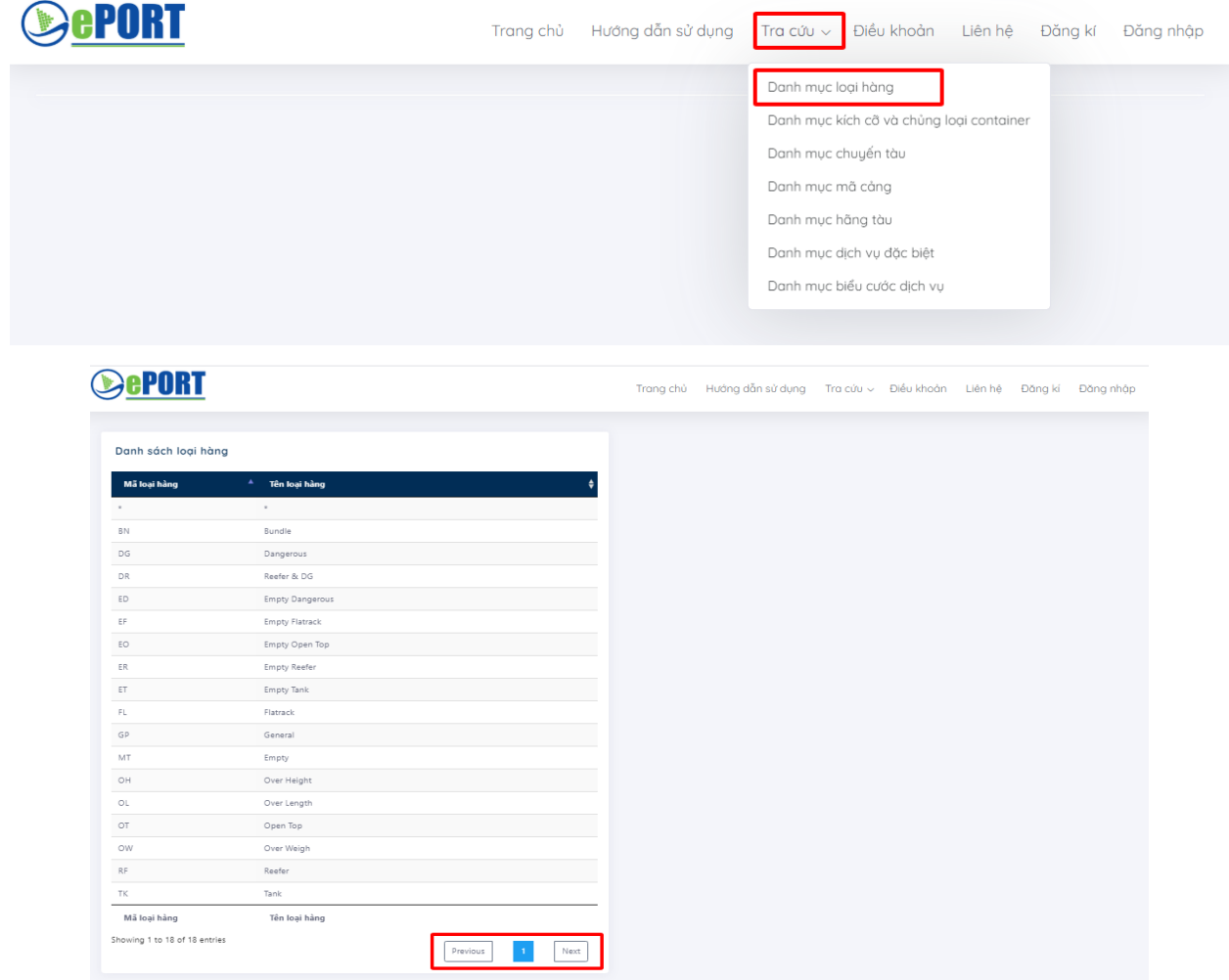

Chọn "Previous" hoặc "Next" để tới hoặc lùi trong các trang dữ liệu.

6.2. Tra cứu danh mục kích cỡ và chủng loại container

Chọn "Tra cứu" rồi chọn "Danh mục kích cỡ và chủng loại container"

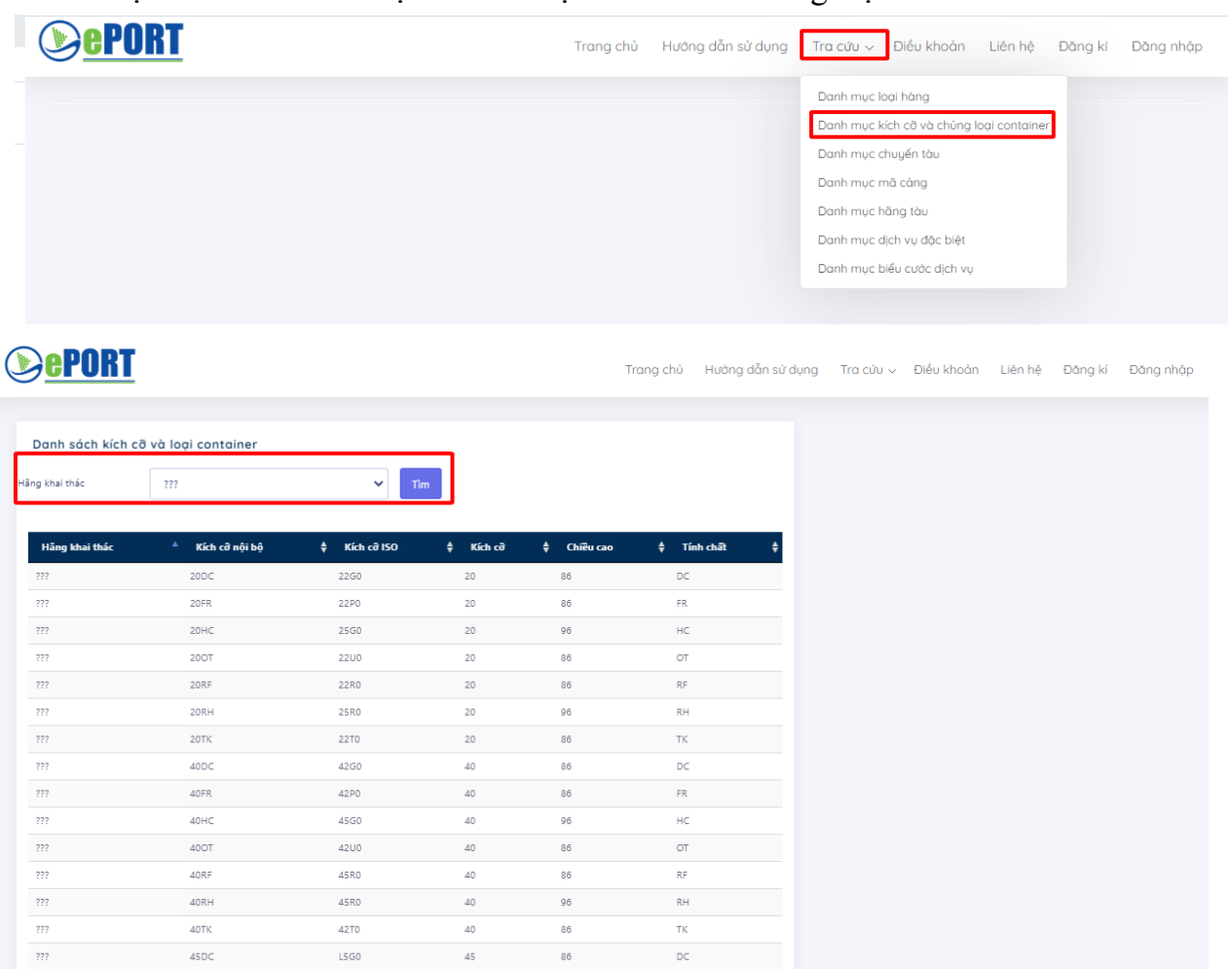

Chọn "Previous" hoặc "Next" để tới hoặc lùi trong các trang dữ liệu.

 $45$ 

 $45$ 

 $\lambda$ 

Kích cã

86

96

 $36$ 

 $Chi\ddot{a}u$  can

Tại combobox "Hãng khai thác" có thể chọn và chọn nút "Tìm" để thực hiện tìm kiếm. 6.3. Tra cứu danh mục chuyến tàu

Previous

 $\overline{\rm FR}$ 

 $HC$ 

 $\sim$ 

 $Tinh ch\tilde{a}$ 

 $\mathbf{1}$ 

 $Next$ 

Chọn "Tra cứu" rồi chọn "Danh mục chuyến tàu"

L5PC

 $L5G0$ 

 $-510$ 

Kích cã ISO

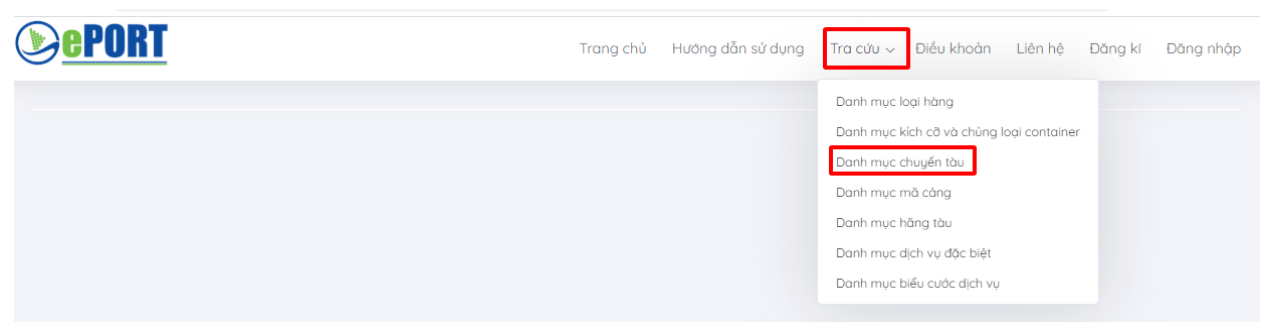

 $\frac{1}{272}$ 

 $^{222}$ 

 $\overline{22}$ 

Hãng khai thái

Showing 1 to 18 of 18 entries

45FR

45HC

 $1501$ 

Kích cỡ nội bậ

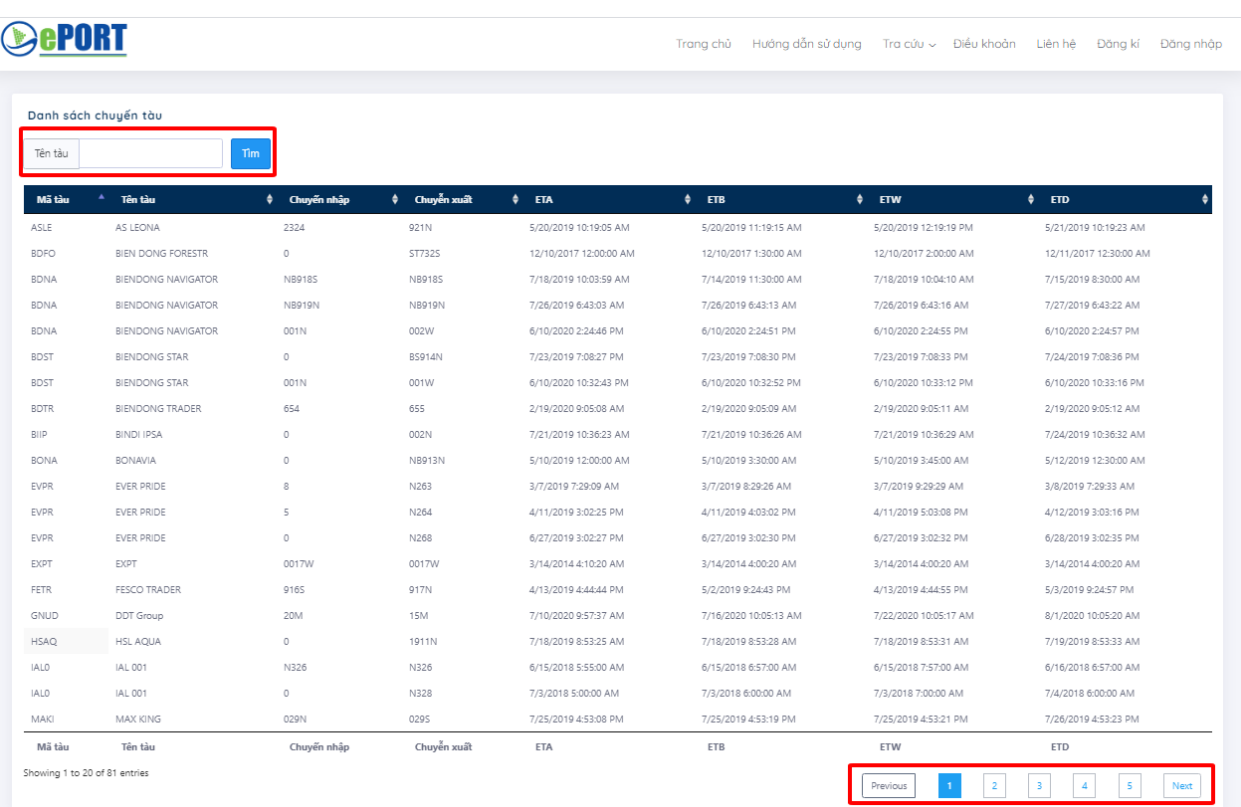

Chọn "Previous" hoặc "Next" để tới hoặc lùi trong các trang dữ liệu.

Tại textbox "Tên tàu" có thể nhập tên tàu và chọn nút "Tìm" để thực hiện tìm kiếm. 6.4. Tra cứu danh mục mã cảng

Chọn "Tra cứu" rồi chọn "Danh mục mã cảng"

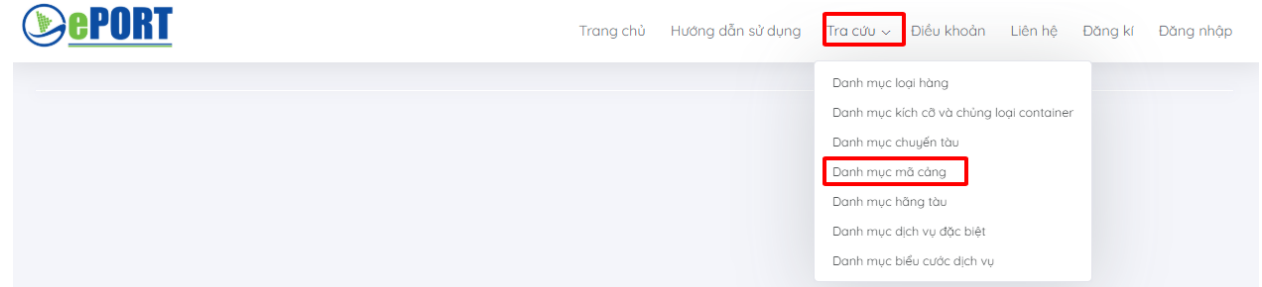

Chọn "Previous" hoặc "Next" để tới hoặc lùi trong các trang dữ liệu.

Tại các textbox "Mã quốc gia", "Tên quốc gia", "Mã cảng", "Tên cảng" có thể nhập một hoặc tất cả các thông tin này rồi chọn nút "Tìm" để thực hiện tìm kiếm.

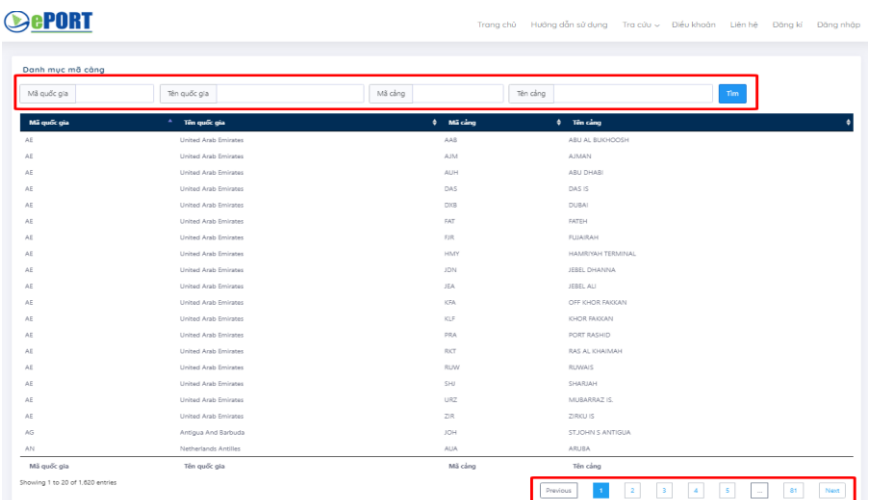

6.5. Tra cứu danh mục hãng tàu

Chọn "Tra cứu" rồi chọn "Danh mục hãng tàu"

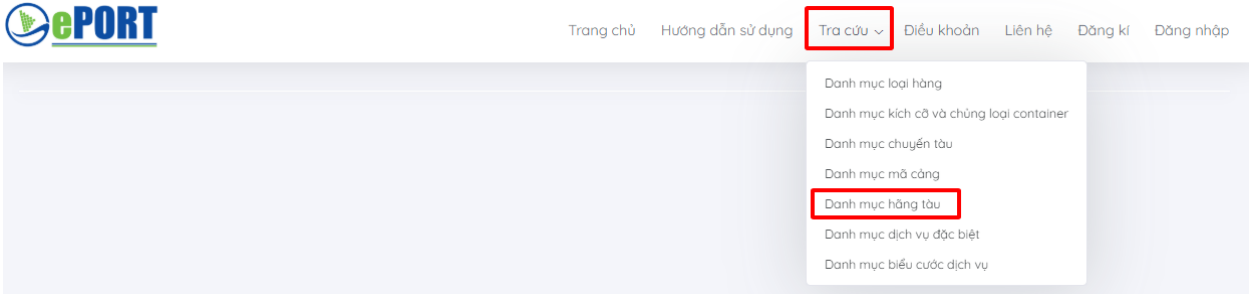

Chọn "Previous" hoặc "Next" để tới hoặc lùi trong các trang dữ liệu.

Tại combobox "Mã khách hàng" và các textbox "Tên khách hàng", "Mã số thuế" có thể nhập một hoặc tất cả các thông tin này rồi chọn nút "Tìm" để thực hiện tìm kiếm. **OePORT** Trang chủ Hướng dẫn sử dụng Tra cứu ~ Điều khoản Liên hệ Đăng kí Đăng nhập

| Mã khách hàng  | -- Chon mã khách hàng -- V<br>Tên khách hàng        |                   | Mã số thuế        |             | Tim                                                                                            |
|----------------|-----------------------------------------------------|-------------------|-------------------|-------------|------------------------------------------------------------------------------------------------|
| Mã khách hàng  | Tên khách hàng<br>۸                                 | $\phi$ MST        | Diện thoại \$ Fax |             | <b>Oiachi</b>                                                                                  |
| 0313652532     | Hoi Wah shipping Agencies Co., Ltd                  |                   |                   |             |                                                                                                |
| 189HPTANCANGCT | Công ty Cổ phần Tân Cảng - 189 Hải Phòng            | 0201183522        |                   |             | Khu công nghiệp Đình Vũ, phường Đông Hải 2, quận Hải An, Hải Phòng                             |
| 222            | Hằng tàu chưa/không xác định                        |                   |                   |             |                                                                                                |
| AAL            | Austral Asia Line Shipping                          |                   |                   |             |                                                                                                |
| ACE            | ACE Global Lines                                    |                   |                   |             |                                                                                                |
| ACL            | ADVANCE CONTAINER LINES (PTE) LTD                   |                   |                   |             |                                                                                                |
| ACS            | ANCHORAGE SHIPPING PTE LTD                          |                   |                   |             |                                                                                                |
| <b>AEL</b>     | Công ty Cổ phần A.E.L Việt Nam                      | 0201043557        | 02253757521       | 02253757528 | P415 TD Business Center - Lê 20 Lê Hồng Phong, Ngô Quyền, Hải Phòng                            |
| ALC:           | ALLIED CONTAINER LINE                               |                   |                   |             |                                                                                                |
| <b>ALP</b>     | ALPINE SHIPPING SDN BHD                             |                   |                   |             | NO 22-A TINGKAT 1, LORONG BAYU TINGGI 4C, TAMAN BAYU TINGGI, 41200KLANG, DARUL EHSAN, MALAYSIA |
| AMM            | Maersk Line A/S                                     |                   |                   |             | Esplanaden 50, 1263 Copenhagen K., Denmark                                                     |
| AMS            | Công ty Container AMASIS SHIPPING SGN BHD, MALAYSIA |                   |                   |             |                                                                                                |
| ANL            | ANL Singapore Pte Ltd;                              | 0302655450        |                   |             |                                                                                                |
| ANS            | ANL Singapore Pte Ltd:                              |                   |                   |             |                                                                                                |
| <b>ANU</b>     | ANL UNISON                                          |                   |                   |             |                                                                                                |
| APC.           | Công ty APL Việt Nam                                | 0302777561        | 02838221199       | 02838227880 | 17 Bà Huyền Thanh Quan, P6, Q3, TP HCM                                                         |
| APH            | Cong ty TNHH An Phong Logistics                     | 0201640715        | 02253556632       | 02253556631 | Số 48/6 P1 Đà Nẵng, Máy Tơ, Ngô Quyền, Hải Phòng                                               |
| APL            | Chi nhánh Công ty APL Việt Nam tại Hải Phòng        | 0302777561<br>001 | 0225842754        | 0225823226  | 27C Điện Biện Phủ, Hải Phòng                                                                   |
| APN            | Công ty TNHH APL - NOL Việt Nam                     | 0304675075        | 02838223888       | 02838227875 | 17 Bà Huyện Thanh Quan, P6, Q3, TP Hồ Chí Minh                                                 |
| ASA.           | Asa Shipping Pte Ltd                                |                   |                   |             |                                                                                                |

6.6. Tra cứu danh mục dịch vụ đặc biệt

Chọn "Tra cứu" rồi chọn "Danh mục dịch vụ đặc biệt"

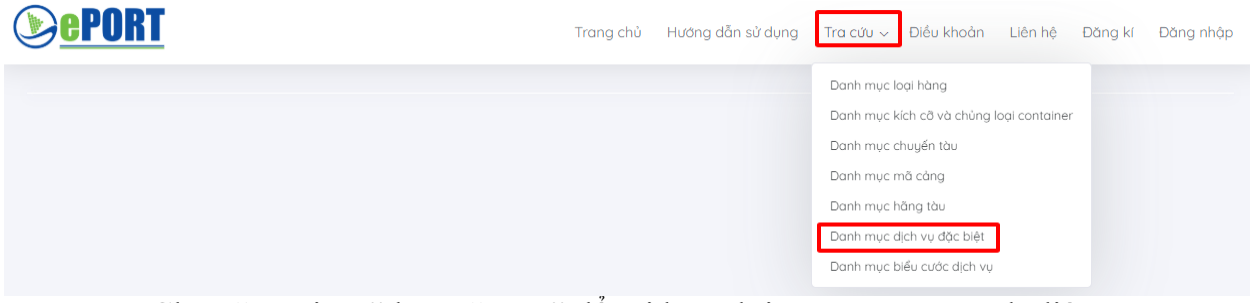

Chọn "Previous" hoặc "Next" để tới hoặc lùi trong các trang dữ liệu.

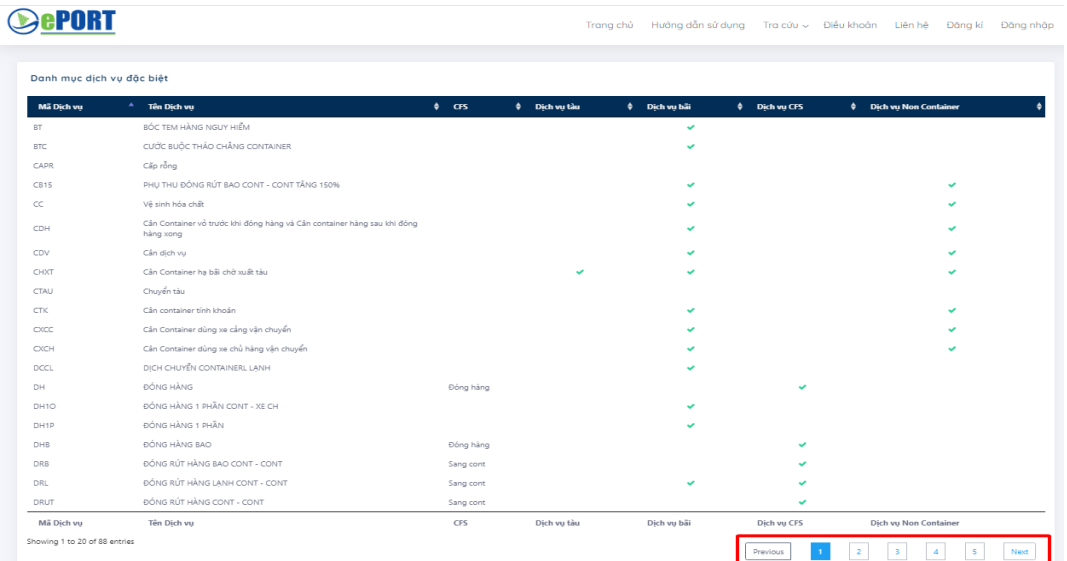

6.7. Tra cứu danh mục biểu cước dịch vụ Chọn "Tra cứu" rồi chọn "Danh mục biểu cước dịch vụ"

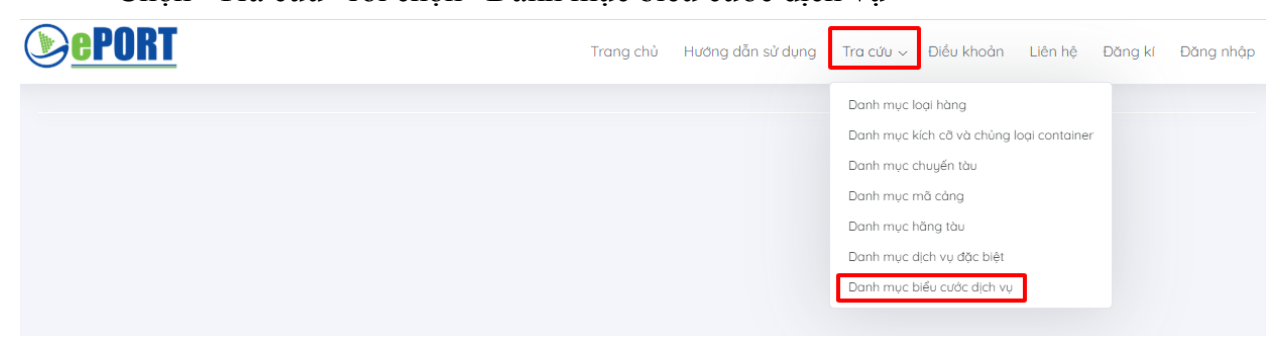

#### 6.8. Tra cứu dịch vụ

Người sử dụng có thể truy cập qua bảng điều khiển, chọn tra cứu dịch vụ

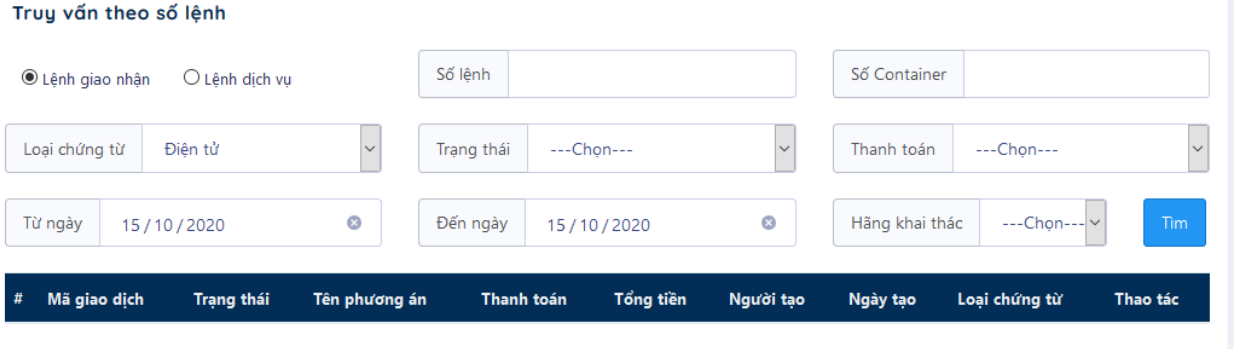

Với loại chứng từ: Điện tử/Giấy

Tìm kiếm theo số lệnh, số container đăng kí các kí các lệnh giao nhận: Giao hàng nhập sử dụng eDO, hạ rỗng sử dụng eDO, Giao rỗng sử dụng booking, hạ hàng xuất sử dụng ebooking.

Tìm kiếm lệnh giao nhận từ ngày đến ngày

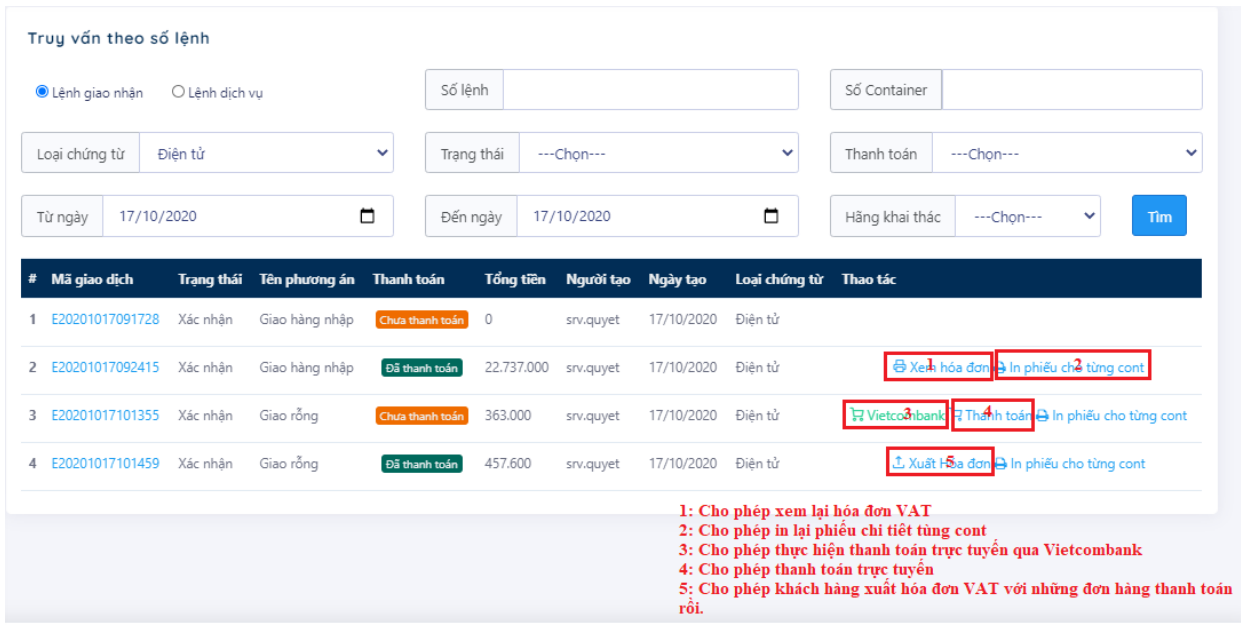

Khoảng cách từ ngày đến ngày không quá 5 ngày nếu chọn quá sẽ hiển thị cảnh báo:

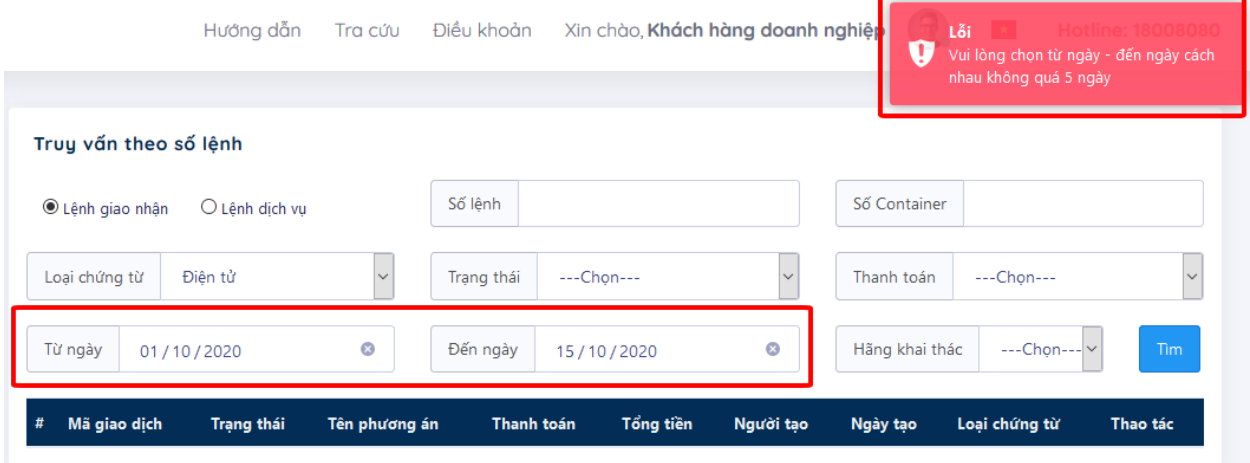

Tìm kiếm theo trạng thái: đã tiếp nhận, xác nhận, từ chối Tìm kiếm theo thanh toán: đã thanh toán, chưa thanh toán Tìm kiếm theo hãng khai thác

## **7. Hỗ trợ và giải đáp**

Mọi vướng mắc, sự cố (nếu có), các góp ý trong quá trình sử dụng dịch vụ trên ePort, vui lòng liên hệ Thông tin chi tiết liên hệ với Bộ phận hỗ trợ ePort:

- Địa chỉ email: eport@haiphongport.com.vn
- Điện thoại đường dây nóng: 1900599958
- Bộ phận thủ tục Chi nhánh Cảng Tân Vũ: 0225.3629055
- Bộ phận Công nghệ thông tin: 0911.946.877

## **PHAÀN 3 - HƯỚNG DẪN KHẮC PHỤC XỬ LÝ SỰ CỐ**

### **1. Sự cố internet**

- Bật trình duyệt Google chorme, FireFox, nhập địa chỉ link bất kỳ hoặc để kiểm tra đường link [https://business-sinvoice.viettel.vn](https://business-sinvoice.viettel.vn/)xem hoạt động

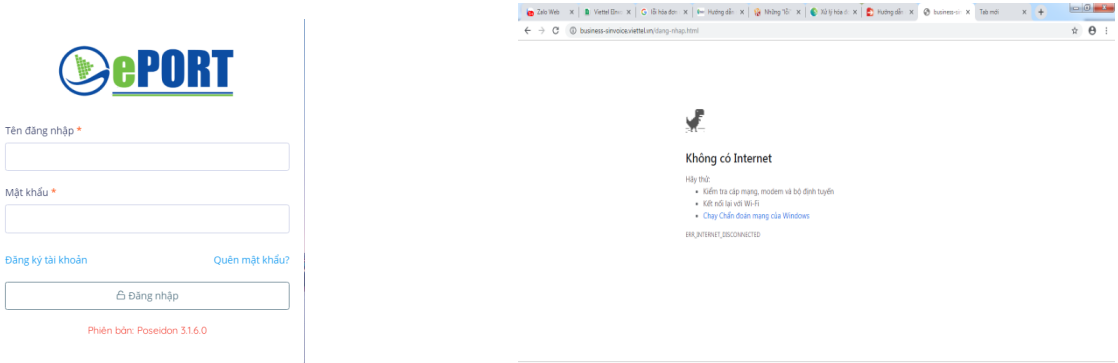

*Internet hoạt động bình thường Internet không hoạt động*

- Kiểm tra, xử lý:
	- + Kiểm tra lại dây mạng
	- + Kiểm tra lại card mạng (nếu máy tính khác có internet hoạt động bình thường)
	- + Báo bộ phận IT HelpDesk Trung tâm CNTT để được hỗ trợ
- Biên pháp khắc phục trên hệ thống PL-TOS:

+ Cấu hình phiếu tạm thu theo đường dẫn: OM/ Hệ thống/Cấu hình máy in/Chọn phiếu thu và cấu hình máy in, bản in tương ứng

- + Các màn hình phát lệnh: Chọn Draft Invoice để phát hành phiếu thu
- Biên pháp khắc phục trên hệ thống MIS:
	- + Chọn hóa đơn và hướng in ra máy in để phát hành phiếu thu theo mẫu.

**Lưu ý:** Khi in phiếu thu trên MIS hoặc PL-TOS phải có ý kiến chỉ đạo của lãnh đạo đơn vị

#### **2. Sự cố do hệ thống hóa đơn điện tử của Viettel**

2.1. Quên mật khẩu

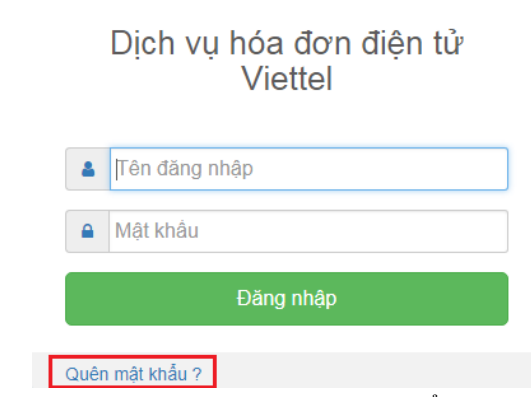

Biện pháp xử lý: Sử dụng chức năng quên mật khẩu như hình trên hoặc tại link <https://business-sinvoice.viettel.vn/quen-mat-khau.html> và làm theo hướng dẫn

#### 2.2. User và tài khoản không đúng

Nguyên nhân: Dùng sai thông tin tài khoản truy cập (tên đăng nhập, mật khẩu). Kiểm tra chế độ calplock, chế độ gõ Tiếng Việt

### 2.3. Lỗi khi thay đổi mật khẩu

Khi thay đổi mật khẩu, hệ thống báo lỗi "Cập nhật mật khẩu thất bại. Quý khách liên hệ với admin để biết thêm chi tiết."

Nguyên nhân: Đặt mật khẩu không đủ mạnh (strong password).

Hướng xử lý: đặt lại mật khẩu đủ mạnh (tối thiểu 8 ký tự gồm chữ cái, số, ký tự đặc biệt, chữ cái in hoa)

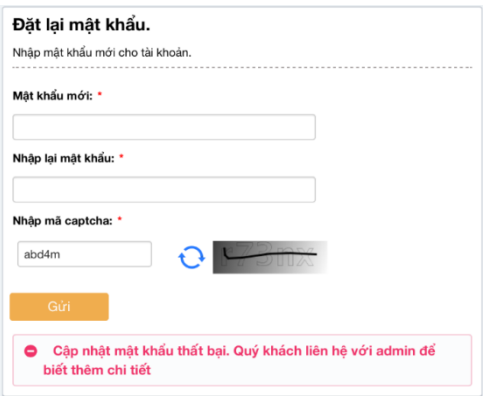

## **PHAÀN 4 - QUY TRÌNH XỬ LÝ SỰ CỐ**

Quy trình phối hợp xử lý khắc phục sự cố giữa các bên gồm 09 bước, cụ thể như sau:

**Bước 1:** Nhân viên tại Phòng Kinh doanh/Ban Kinh doanh tiếp thị thông báo, phối hợp Trung tâm CNTT xác định nguyên nhân lỗi, sự cố;

**Bước 2:** Trung tâm CNTT (IT HelpDesk) xác định cụ thể nguyên nhân sơ bộ từ lỗi, sự cố trên: phần mềm ePort/PL-TOS, Internet;

**Bước 3:** Nhân viên kỹ thuật, nhân viên lập trình phần mềm thuộc Trung tâm CNTT, Công ty PLC, VNPay, Viettel Hải Phòng, phân tích, đánh giá, đề xuất biện pháp xử lý, khắc phục lỗi, sự cố;

**Bước 4:** Nhân viên kỹ thuật, nhân viên lập trình phần mềm thuộc Trung tâm CNTT, Công ty PLC, VNPay, Viettel Hải Phòng báo cáo lãnh đạo Trung tâm CNTT giải pháp, phương án và thời gian xử lý, khắc phục lỗi;

**Bước 5:** Lãnh đạo Trung tâm CNTT xem xét, giao nhiệm vụ cho đơn vị/bộ phận liên quan thực hiện xử lý;

**Bước 6:**Nhân viên kỹ thuật, nhân viên lập trình phần mềm thực hiện phương án xử lý, khắc phục lỗi;

**Bước 7:** Trung tâm CNTT (IT HelpDesk) kiểm tra, ghi nhận kết quả khắc phục lỗi từ nhân viên kỹ thuật, nhân viên lập trình phần mềm; Thông báo kết quả xử lý cho người sử dụng; Hướng dẫn, hỗ trợ cập nhật phần mềm (nếu có).

**Bước 8:** Trung tâm CNTT (IT HelpDesk) báo cáo lãnh đạo kết quả xử lý từ bộ phận kỹ thuật.

**Bước 9:** Trung tâm CNTT (IT HelpDesk): Ghi nhận Nhật ký xửu lý khắc phục lỗi.

## **PHAÀN 5 - TÀI LIỆU KÈM THEO**

- 1. Quyết định số 1281/QĐ-CHP ngày 22/05/2020 của Tổng Giám đốc Công ty về việc ban hành Quy trình nghiệp vụ phần mềm, đăng ký dịch vụ và thanh toán trực tuyến đối với các trường hợp có chứng từ điện tử (eDO và EDI) tại Chi nhánh Cảng Tân Vũ;
- 2. Quyết định số 2899/QĐ-CHP ngày 06/11/2020 của Tổng giám đốc Công ty về việc ban hành Quy trình nghiệp vụ phần mềm, đăng ký dịch vụ và thành toán trực tuyến (eBooking và ePayment) đối với các trường hợp không có chứng từ điện tử (eDO và EDI) tại Chi nhánh Cảng Tân Vũ;
- 3. Dư thảo Quy trình đăng ký phê duyệt quản trị tài khoản trên hệ thống ePort.